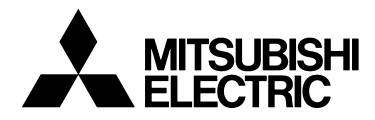

# TRANSISTORIZED INVERTER

-INSTRUCTION MANUAL-

PROFIBUS DP COMMUNICATION OPTION

# **FR-A5NP**

**Thank you for choosing the Mitsubishi transistorized inverter option unit. This instruction manual gives handling information and precautions for use of this equipment. Incorrect handling might cause an unexpected fault. Before using the equipment, please read this manual carefully to use the equipment to its optimum.** 

### **This section is specifically about safety matters**

**Do not attempt to install, operate, maintain or inspect this product until you have read through this instruction manual and appended documents carefully and can use the equipment correctly. Do not use this product until you have a full knowledge of the equipment, safety information and instructions.**

**In this instruction manual, the safety instruction levels are classified into "WARNING" and "CAUTION".**

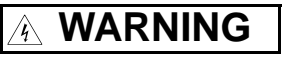

**Assumes that incorrect handling may cause hazardous conditions, resulting in death or severe injury.**

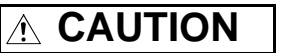

**Assumes that incorrect handling may cause hazardous conditions, resulting in medium or slight injury, or may cause physical damage only.**

**Note that the CAUTION level may lead to a serious consequence according to conditions. Please follow the instructions of both levels because they are important to personnel safety.**

# **SAFETY INSTRUCTIONS**

#### **1. Electric Shock Prevention**

# **WARNING**

- **While power is on or when the inverter is running, do not open the front cover. You may get an electric shock.**
- **Do not run the inverter with the front cover removed. Otherwise, you may access the exposed high-voltage terminals and charging part and get an electric shock.**
- **If power is off, do not remove the front cover except for wiring or periodic inspection. You may access the charged inverter circuits and get an electric shock.**
- **Before starting wiring or inspection, switch power off, wait for more than 10 minutes, and check for no residual voltage with a tester or the like.**

# **WARNING**

- **Any person who is involved in the wiring or inspection of this equipment should be fully competent to do the work.**
- **Always install the option unit before wiring. Otherwise, you may get an electric shock or be injured.**
- **Handle this option unit with dry hands to prevent an electric shock.**
- **Do not subject the cables to scratches, excessive stress, heavy loads or pinching. Otherwise, you may get an electric shock.**
- **While power is on, do not move the station number and baud rate setting switches. Doing so can cause an electric shock.**

# **CAUTION**

- **Apply only the voltage specified in the instruction manual to each terminal to prevent burst, damage, etc.**
- **Ensure that the cables are connected to the correct terminals. Otherwise, burst, damage, etc. may occur.**
- **Always make sure that polarity is correct to prevent burst, damage, etc.**
- **While power is on or for some time after power-off, do not touch the inverter as it is hot and you may get burnt.**

#### **3. Additional instructions**

**Also note the following points to prevent an accidental failure, injury, electric shock, etc.:**

#### **(1) Transportation and mounting**

# **CAUTION**

- **Do not install or operate the option unit if it is damaged or has parts missing.**
- **Do not stand or rest heavy objects on the product.**
- **Check that the mounting orientation is correct.**
- **Prevent screws, metal fragments or other conductive bodies or oil or other flammable substance from entering the inverter.**

#### **(2) Test operation and adjustment**

# **CAUTION**

• **Before starting operation, confirm and adjust the parameters. A failure to do so may cause some machines to make unexpected motions.**

**(3) Usage**

# **WARNING**

• **Do not modify the equipment.**

# **CAUTION**

- **When parameter clear or all parameter clear is performed, each parameter returns to the factory setting. Re-set the required parameters before starting operation.**
- **For prevention of damage due to static electricity, touch nearby metal before touching this product to eliminate static electricity from your body.**

#### **(4) Maintenance, inspection and parts replacement**

# **CAUTION**

• **Do not test the equipment with a megger (measure insulation resistance).**

**(5) Disposal**

# **CAUTION**

- **Treat as industrial waste.**
- **(6) General instruction**

**All illustrations given in this manual may have been drawn with covers or safety guards removed to provide in-depth description. Before starting operation of the product, always return the covers and guards into original positions as specified and operate the equipment in accordance with the manual.**

# **CONTENTS**

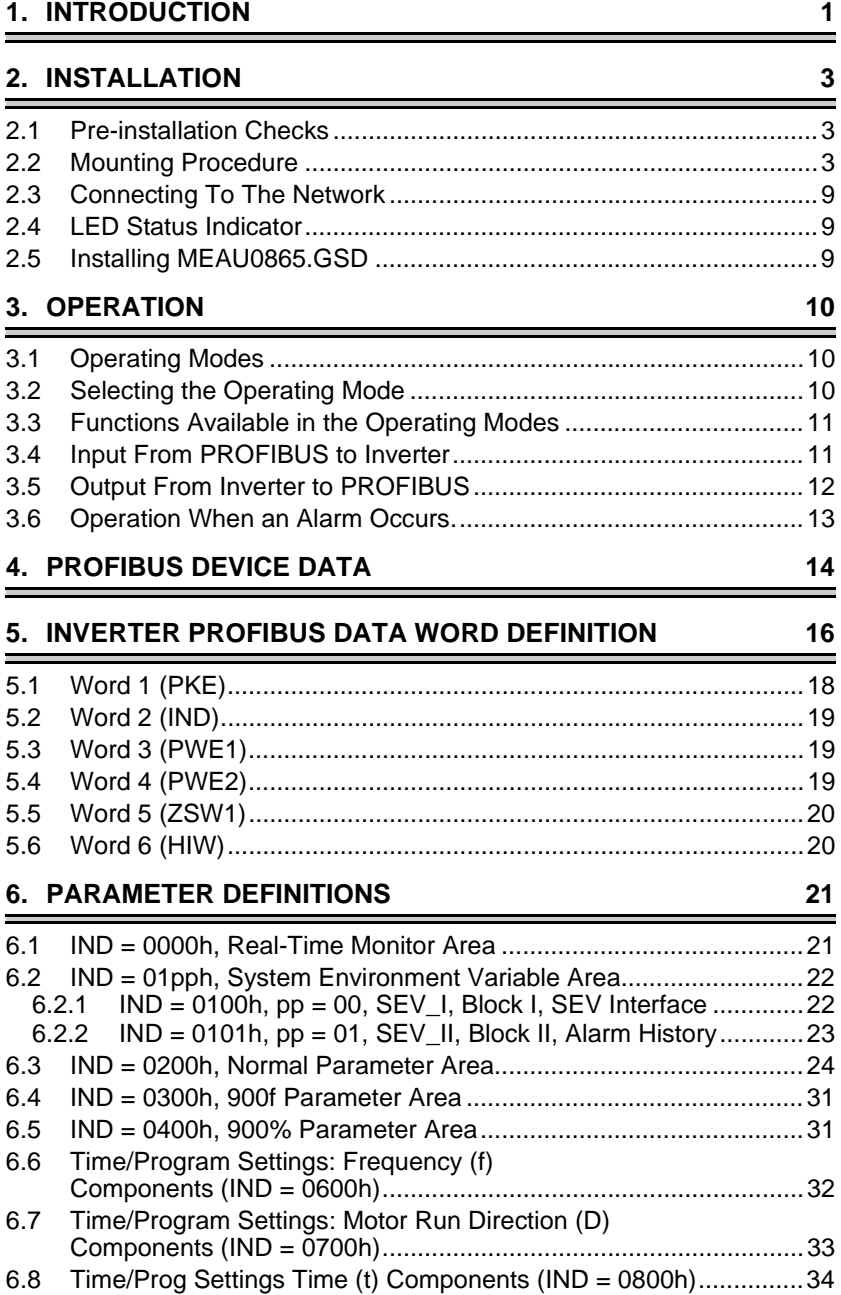

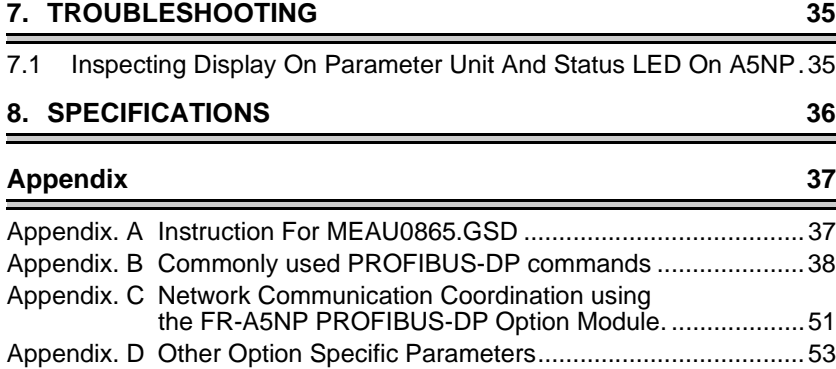

# <span id="page-5-0"></span>**1. INTRODUCTION**

#### **GENERAL**

The purpose of this manual is to provide general information, installation, and operation procedures for the FR-A5NP PROFIBUS-DP option, used with the FR-A500(L)/F500(L) inverter, herein after referred to as the inverter. Read this manual completely before installing, operating or servicing the option unit.

This manual is intended for use by qualified personnel. Installation should only be performed by qualified personnel. You must be able to operate and program serial devices to use the equipment.

This option unit lets you connect an FR-A500(L)/F500(L) series inverter to a network adhering to the PROFIBUS-DP communications protocol. PROFIBUS-DP is the performance-optimized version of PROFIBUS for time-critical operations.

Illustrations provided in this manual may have covers or safety guards removed to provide a clear view. Before starting operation of the product be sure to install covers and guards into the original position.

The following is a list of important features for the option unit

- Data Rates to 12,000,000 bps.
- Up to 126 stations supported on a single network
- Network access to all inverter parameters.
- Certified by PROFIBUS Nutzer Organization in July 1998
- PROFIBUS<sup>®</sup> is a trademark of PROFIBUS User Organization.
- Other company and product names herein are the trademarks and registered trademarks of their respective owners.

#### **DESCRIPTION**

The FR-A5NP option unit consists of two circuit boards. The option unit is mounted in option port #3 on the inverter unit. The inverter top cover must be removed to install the option unit. After installation, the top cover is reinstalled and connection to the PROFIBUS-DP bus is completed through a connector accessible through the top cover. Two station switches, mounted on the top printed circuit board, allow the assigning of station numbers from 0 to 126. A LED status light mounted next to the connector provides status information on the communication link.

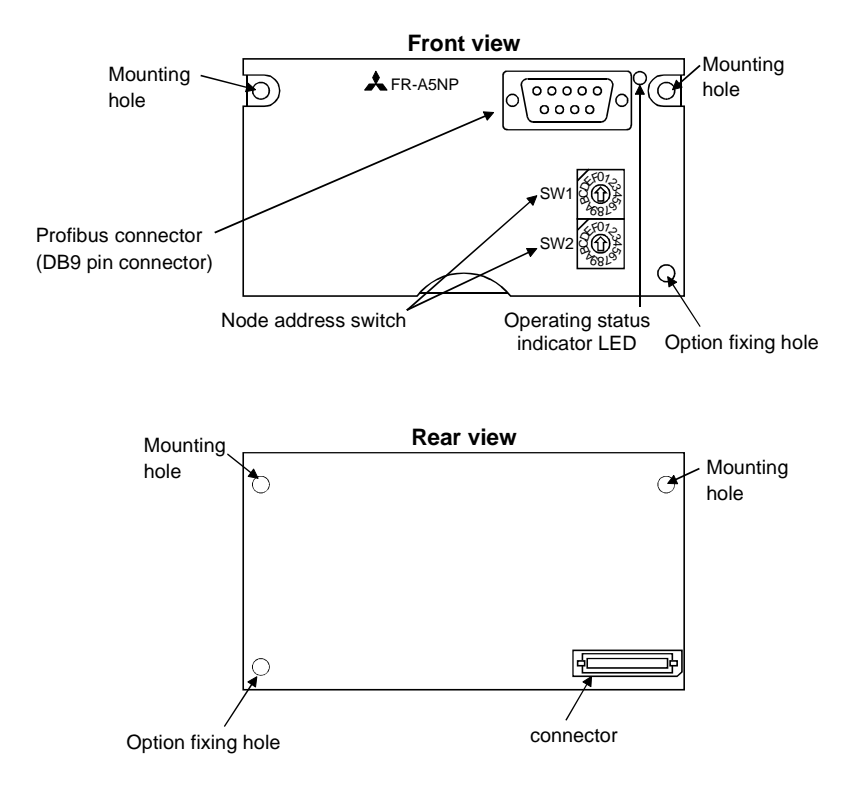

# <span id="page-7-3"></span><span id="page-7-0"></span>**2. INSTALLATION**

Remove the drive cover following the inverter instruction manual and install the option unit using the following procedure:

# <span id="page-7-1"></span>**2.1 Pre-installation Checks**

(1) Check the inverter type.

Use the option unit only with an FR-A500(L)/F500(L) series inverter. Do not use it with any other series (e.g. A200E, A200, A100, Z and F series). These other series inverters have a different option connector to prevent installation. If you force the connector, you may damage the inverter as well as the option unit.

- (2) Make sure the inverter input power is off. The option unit can be damaged if installed with the input power on.
- (3) Make sure the PLC master (or PROFIBUS-DP master) is properly grounded before continuing.

# <span id="page-7-2"></span>**2.2 Mounting Procedure**

# **WARNING**

#### **Hazardous voltage present. Always isolate power from the inverter and wait 10 minutes until the bus charge light is off to ensure the charge lamp has gone out before inserting or removing this option unit or touching the terminals.**

- (1) Insert this option unit only into the OPTION PORT# 3 of the inverter.
- (2) Carefully insert the connector of the option unit into the connector of the inverter as shown in Figure 2-1. Use the two mounting holes and the guide hole to align the bottom board with the matching machine screw inserts and the plastic guide pin on the inverter. Also be sure to fit the unit into the option fixing hook (It is available in Aug., 2000). Make sure that the inverter option is firmly seated in the inverter and the connector is fully plugged in.
- (3) Secure the option unit to the inverter with two mounting screws. If the screw holes in the option unit do not line up with the inverter mounting holes, check that the connectors have been fitted correctly.

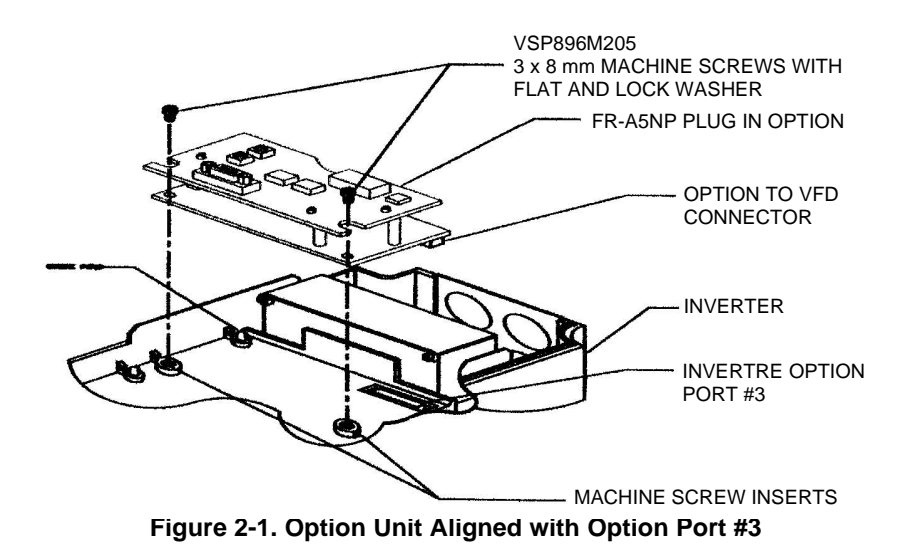

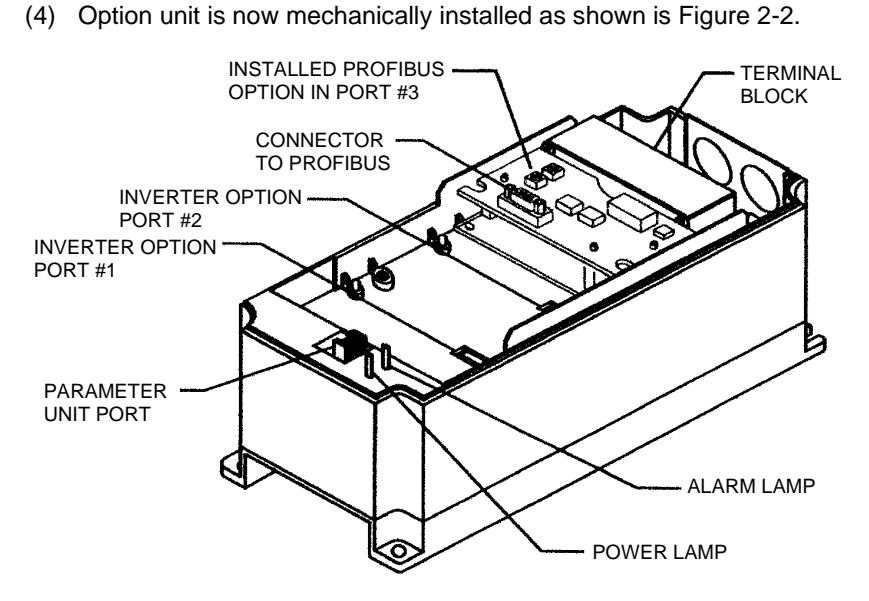

**Figure 2-2. Option Unit Installed In Inverter**

(5) Construct a short cable to connect the network to the inverter. On one end of the cable, install a connector compatible with the network. On the other end, install a DB9-style male connector. Make sure the cable can support 12.0 Mbps communications (as specified in the EEIA-RS-485 standard). This cables connections are shown in Figure 2-3.

#### **REMARKS**

Option unit Pins 6 and 5 supply +5Vdc (rated at 100 mA). Connection of Pins 6 and 5 is optional. Pin 4 may not be required for your master. Connection of Pin 4 is also optional. Refer to the user's manual of your PROFIBUS-DP master.

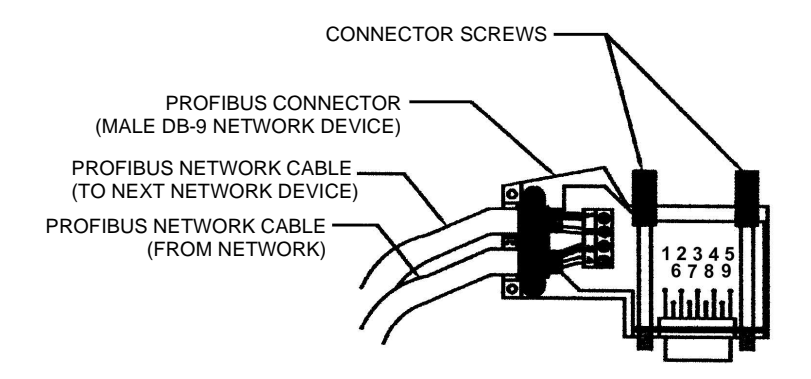

**Figure 2-3. Connection Cable**

#### **REMARKS**

The DB9 pinout described in the table below is defined by the PROFIBUS Standard DIN-19-245 Part 1. The two data signals are named RXD/TXD+ and RXD/TXD-. However, manufacturers of RS-485 driver ICs typically refer to these signals as A and B'. The PROFIBUS signal RXD/TXD+ is typically assigned to the RS-485 signal A and the RXD/TXD- to B'. Some PROFIBUS-DP implementations confuse these two signals. If you are having trouble establishing communications from the FR-A5NP to your PROFIBUS-DP master, verify that the proper data signal assignments are made. It may be necessary to swap these two signal lines.

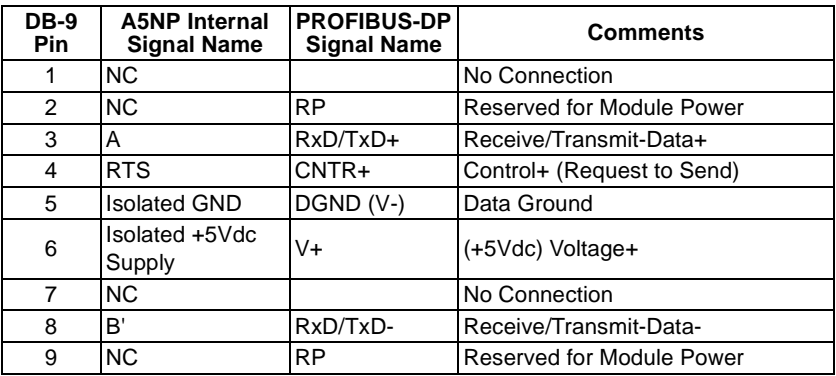

NC — No Connection

(6) To terminate the network at the option unit, install termination resistors at the terminal block as shown in Figure 2-5. Each PROFIBUS network has two ends. Units at both of those ends must be properly terminated.

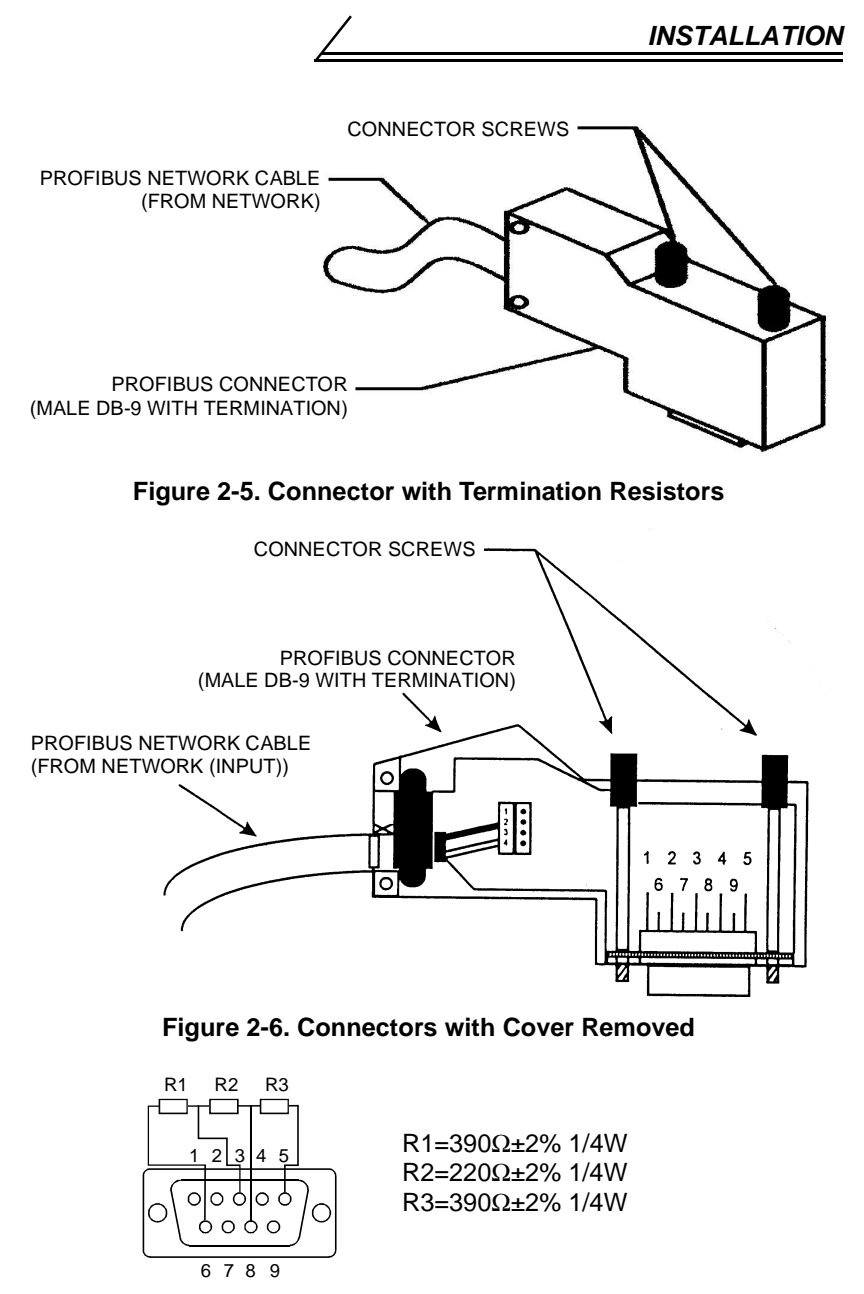

#### **Figure 2-7. Termination Resistor Connections**

#### **REMARKS**

The option unit may be connected to a DB-9 connector that has these termination resistors built in.

- (7) Remove the option data port insert from the inverter cover.
- (8) Set the node address using the two rotary switches on the option unit. The valid addresses can range from 03 through 7B hex (123 decimal). The node address must be set to the value as configured when setting up your PROFIBUS master. The master must be aware of the node addresses assigned to the FR-A5NP or communications will not be established. Refer to user documentation for master details.

# **WARNING**

 $\sqrt{\phi}$  Do NOT set the address from 7C to FF. If you do, the option unit **and inverter will not operate correctly.**

#### **CAUTION**

**Do NOT set more than one station to the same address on a single PROFIBUS-DP network.**

SW1 is nearest to the LED and sets the most significant digit. For example, to set the node address to 7B hex (123 decimal), set SW1 to 7 and SW2 to B.

- (9) Replace the inverter cover, while making sure that the PROFIBUS connector is aligned with the option data port window.
- (10) Connect the PROFIBUS cable to the inverter by plugging the DB9 style male connector into DB9-style female connector of the option unit, which should be visible in the option port window.

# <span id="page-13-0"></span>**2.3 Connecting To The Network**

- (1) Make sure the inverter is at rest with power off and the option unit is mounted in the inverter. Connect the PROFIBUS cable created in section 2.2 to the network.
- (2) It is now safe to apply power to the inverter and run it in PU, external, or net mode, provided that any external inverter control cables in addition to the PROFIBUS network cable are installed correctly.

# <span id="page-13-1"></span>**2.4 LED Status Indicator**

After connecting the option unit to an active network, note the condition of the Operating Status Indicator LED. After power-up or reset, the LED can assume the following states:

# <span id="page-13-2"></span>**2.5 Installing MEAU0865.GSD**

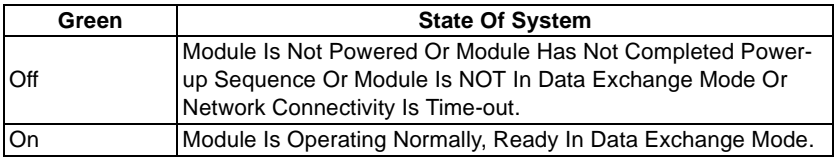

All setup, management, or configuration software programs for PROFIBUS-DP require the use of a Device Data Base (GSD) file MEAU0865.GSD, please install MEAU0865.GSD properly before using any of the setup, management, or configuration software programs.

Refer to page [37](#page-41-2) for more details.

# <span id="page-14-0"></span>**3. OPERATION**

The operation of the inverter changes slightly when this option unit is installed. These changes are described in the following paragraphs.

# <span id="page-14-1"></span>**3.1 Operating Modes**

In the PU operating mode, the inverter is controlled by a Parameter Unit (FR-PU04) or operation panel.

In the External operating mode, the inverter is controlled by external signals connected to the inverters terminal block.

In the Network (computer link) operating mode, the inverter is controlled by commands from a PROFIBUS master.

# <span id="page-14-2"></span>**3.2 Selecting the Operating Mode**

The following table describes the actions required to change the operating mode. The FR-A5NP option may be used to monitor all data in the inverter in any operating mode. The inverter must, however, be in "Net Operation" mode for network control to be enabled. Net Operation mode is active when Pr.79=0 (factory default "normal mode") or when Pr.79=6 ("switchover mode"). (For details of Pr. 79, refer to the inverter manual.)

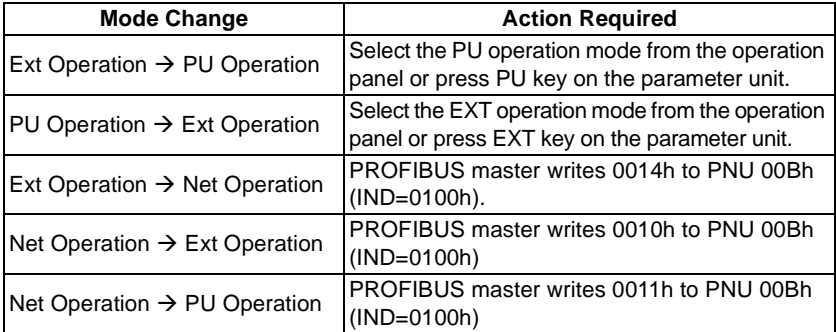

The following conditions must also be met before you can change the operating mode:

- the inverter is stopped
- the forward and reverse commands are off

PNU 128h (IND=2) allows you to select the Network operating mode on power-up and after a drive reset.

Once the Network operating mode is started, there must be PROFIBUS activity at least once every 5s. If the option unit does not sense valid PROFIBUS activity for 5s or more, it performs an option module alarm stop, the inverter display unit shows "E.OP3", and you must reset the inverter to clear this fault.

One way to ensure activity is to configure the PROFIBUS master to enable response monitoring. Alternatively, you can have the PROFIBUS master issue a null command (Command Word  $1 = 0$ ) or any other command. Refer to Section 5.

# <span id="page-15-0"></span>**3.3 Functions Available in the Operating Modes**

The functions available to the drive depend on the operating mode. The following table indicates the command types available according to the operating mode:

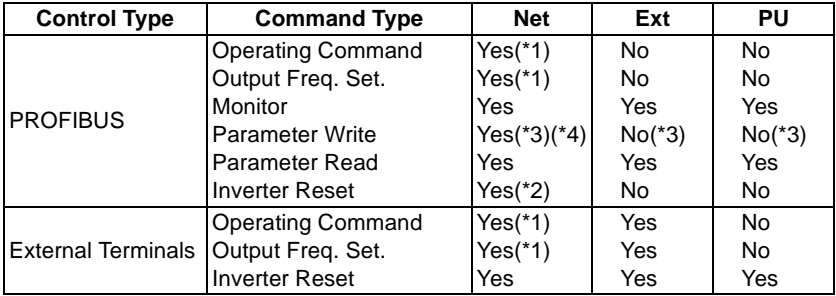

\*1 Depends on value of PNU 126h and 127h.

\*2 Inverter cant be reset if a PROFIBUS comm. error occurred.

\*3 As set in PNU 4Dh.

\*4 While stopped.

# <span id="page-15-1"></span>**3.4 Input From PROFIBUS to Inverter**

This option unit supports all Control Input Commands.

The output frequency setting may range from 0 to 400 Hz in increments of 0.01 Hz.

You can reset the inverter by having the PROFIBUS master write a 0000h to PNU 001h (IND=0100h).

For parameter writing, all standard and special parameters are supported.

### <span id="page-16-0"></span>**3.5 Output From Inverter to PROFIBUS**

You can monitor the following items:

Availability of monitor depends on the inverter. Refer to the inverter manual for details.

- Output Frequency
- Output Current
- Output Voltage
- Frequency Setting
- Running Speed (r/min)
- Motor Torque
- Converter Output Voltage
- Regenerative Brake Duty
- Electronic Overcurrent Protection Load Factor
- Output current peak value
- Peak Voltage
- Input Power
- Output Power
- Input Terminal
- Output Terminal
- Load Meter
- Motor Excite Current
- Position Pulse
- Cumulative Energy Time
- Orientation Status
- Actual Operation Time
- Motor Load Factor
- Cumulative Power

Refer to page [21](#page-25-2) for more details.

For parameter reading, all standard and special parameters are supported.

All available parameters are readable all the time, regardless of special settings that may be needed to read parameters using the PU or other communications option cards (e.g., PNU 3Dh to 40h and C9h to E6h).

# <span id="page-17-0"></span>**3.6 Operation When an Alarm Occurs.**

The following table shows the behavior of the inverter and network when an alarm occurs:

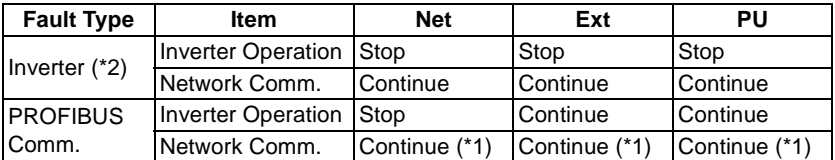

\*1 Depends on the type of communication fault.

\*2 For examples, E.OP3, E.OC1.

# **CAUTION**

- **PROFIBUS-DP communication routines should check the " acknowledge bits ( PKE-AK) returned by slave device to verify successful transmission of the command and acceptance by slave device. See page [51](#page-55-1) for details.**
- $\bigwedge$  For your safety, the output frequency of the inverter should **always be monitored via Profibus. The actual frequency of the inverter should match the frequency setting issued by the master. If the output frequency of the inverter is less than the frequency (RFR) set by the master, a STOP command has been issued.**

# <span id="page-18-0"></span>**4. PROFIBUS DEVICE DATA**

The network master's configuration software uses a device data file to identify features and functionality of a PROFIBUS-DP device. The file (named MEAU0865.GSD) is an ASCII file that can be downloaded from the PROFIBUS International web site or obtained from your sales representative. (Refer to page [37.](#page-41-2)) Comments are not included in the ASCII file itself.

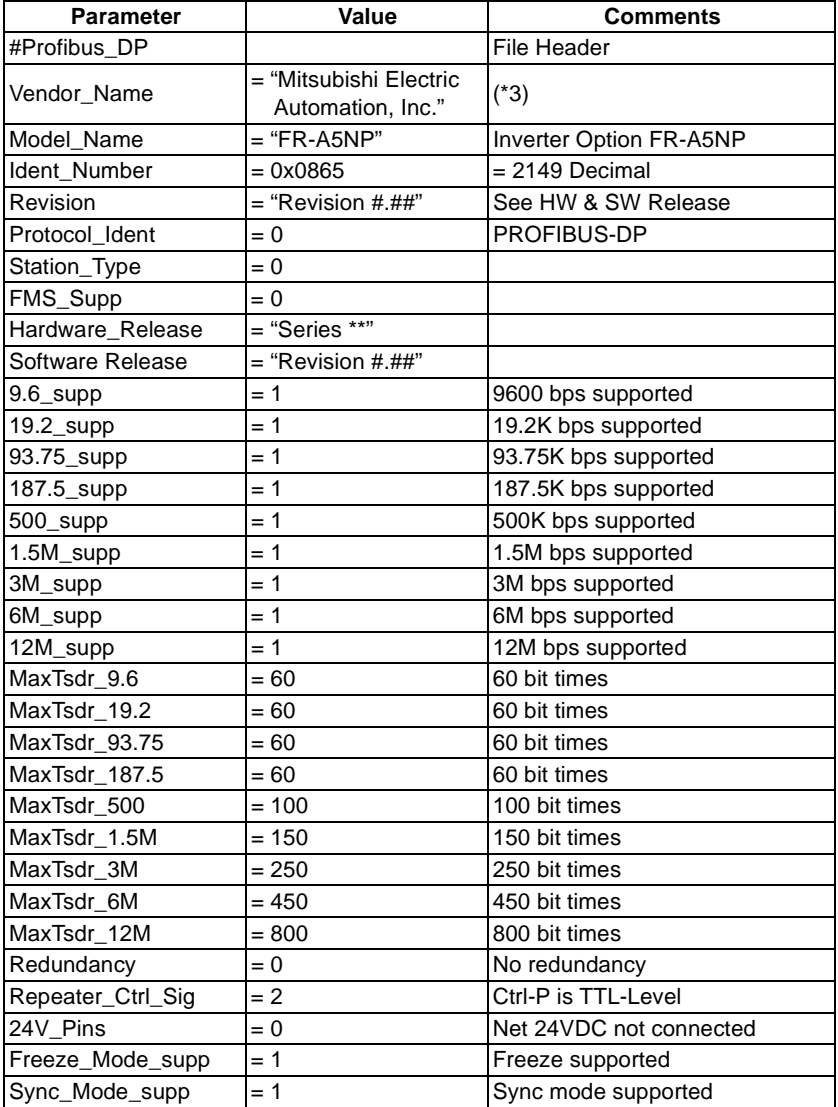

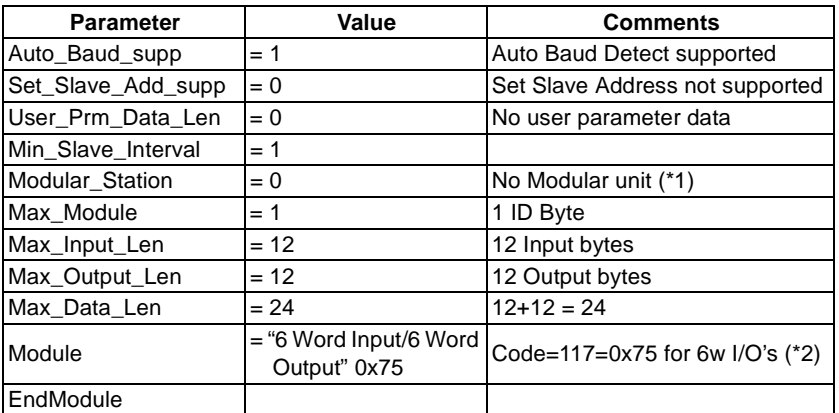

\*1 Some master PLC's require that Modular\_Station=1 &/Min\_Slave\_Intervall=20.

\*2  $0x75 = 117$ : code automatically generated for I/O's = 6W by COM ET 200.

\*3 Some master devices require that vendor\_name is at most 10 characters long, please use "Mitsubishi" in that case.

# <span id="page-20-0"></span>**5. INVERTER PROFIBUS DATA WORD DEFINITION**

This chapter describes the basic structure of the PROFIBUS-DP data word and how it is implemented within the inverter. For examples of commonly used commands and how they may be implemented, please refer to page [38](#page-42-1) in this manual.

(1) This option unit acts as a PROFIBUS-DP slave to a PLC or equivalent controller acting as a PROFIBUS-DP master class 1 on an RS-485 network.

This means that the option unit:

- acknowledges messages received, and
- transmits messages at the request of a network master.
- (2) The option unit can also act as a PROFIBUS-DP slave to a PROFIBUS-DP master, which can read the drive's I/O values, as well as configure the drive itself. Please refer to PROFIBUS Specifications.
- (3) The option unit cannot send messages on its own, and it has no bus access rights. It also cannot simultaneously act as a slave to network master and as a lead drive (master) to follower drives (slaves).
- (4) To provide access to inverter operation data, this option unit uses a manufacturer-specific PROFIBUS Profile (data buffer). This Profile consists of the following 6 words (12 bytes):

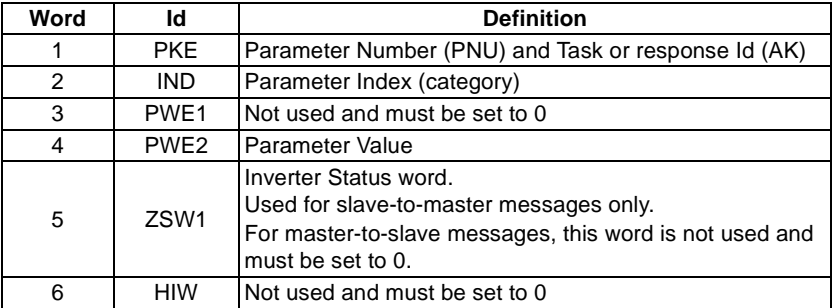

#### **REMARKS**

Messages from Master to Slave are called Command Requests. Messages from Slave to Master are called Command Responses.

### *INVERTER PROFIBUS DATA WORD DEFINITION*

(5) Some Master devices, such as the Mitsubishi A1SJ71PB92D Programmable Controller will require that this data be sent to the inverter in a "byte-swapped" configuration. In this case, the position of the high-order byte and the low-order byte are switched in the data string.

The FR-A5NP communications buffer memory map is illustrated in the following tables:

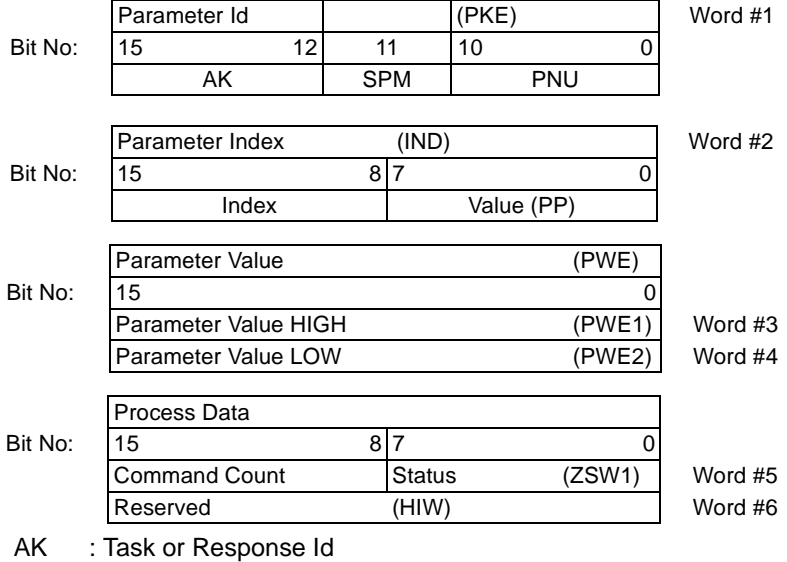

SPM : Toggle bit for processing the parameter change report. (Not supported, should always be zero.)

PNU : Parameter number

- (6) These 6 words (described in following subsections) are how the network master and slave (the option unit) communicate via the PROFIBUS-DP protocol. It is through this addressing scheme that the sender indicates which data word within the drive is being accessed and what that access is.
- (7) This option unit does not support any other manufacturer-specific messages/parameters.

### *INVERTER PROFIBUS DATA WORD DEFINITION*

# <span id="page-22-0"></span>**5.1 Word 1 (PKE)**

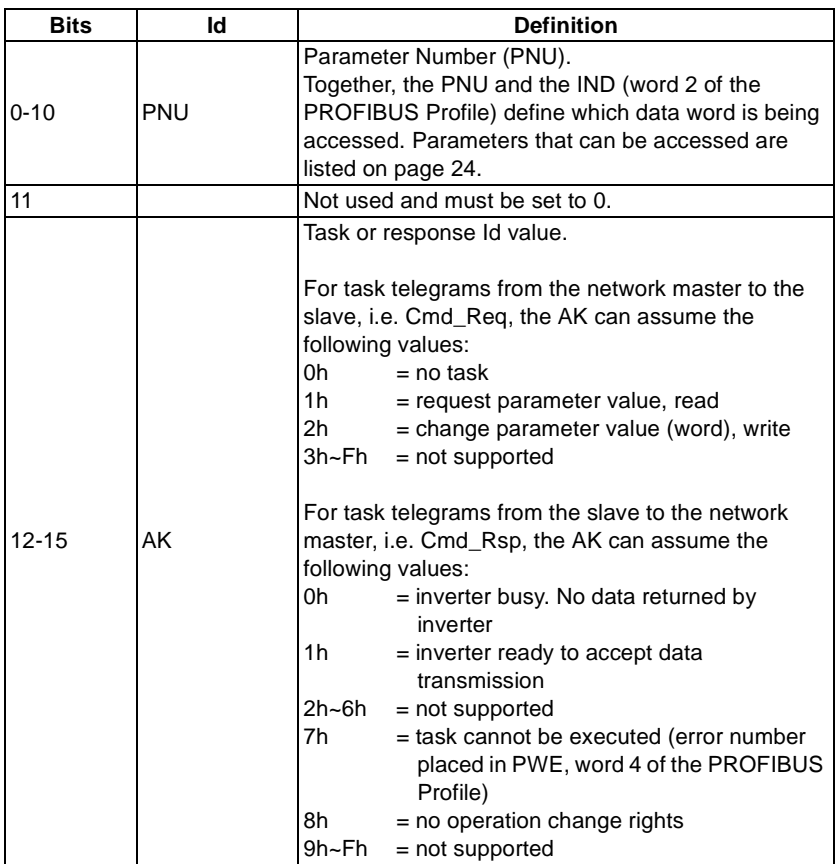

#### **REMARKS**

See page [51](#page-55-1) for more information regarding communication coordination.

# <span id="page-23-0"></span>**5.2 Word 2 (IND)**

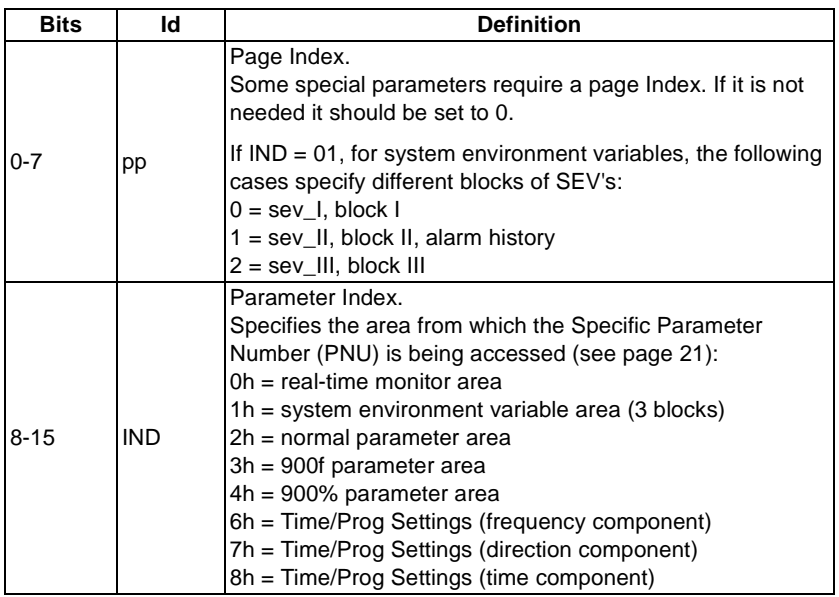

# <span id="page-23-1"></span>**5.3 Word 3 (PWE1)**

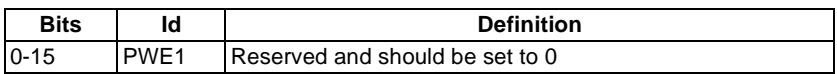

# <span id="page-23-2"></span>**5.4 Word 4 (PWE2)**

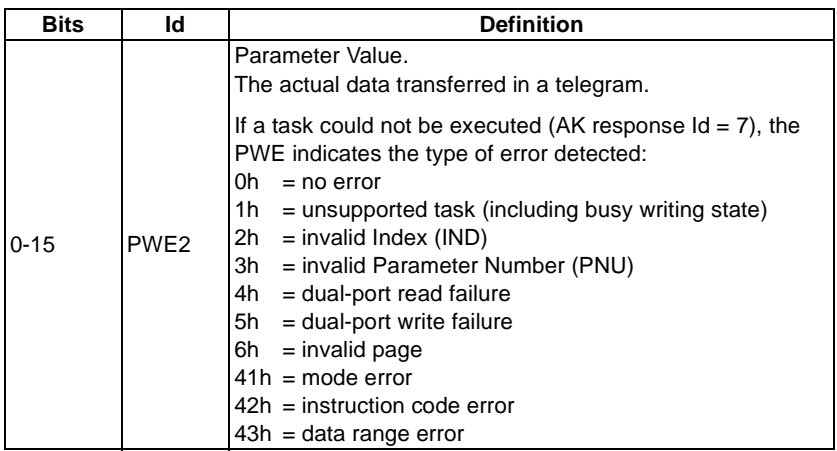

# <span id="page-24-2"></span><span id="page-24-0"></span>**5.5 Word 5 (ZSW1)**

For slave-to-master messages. Word 5 of the PROFIBUS Profile is used to pass the inverter status word:

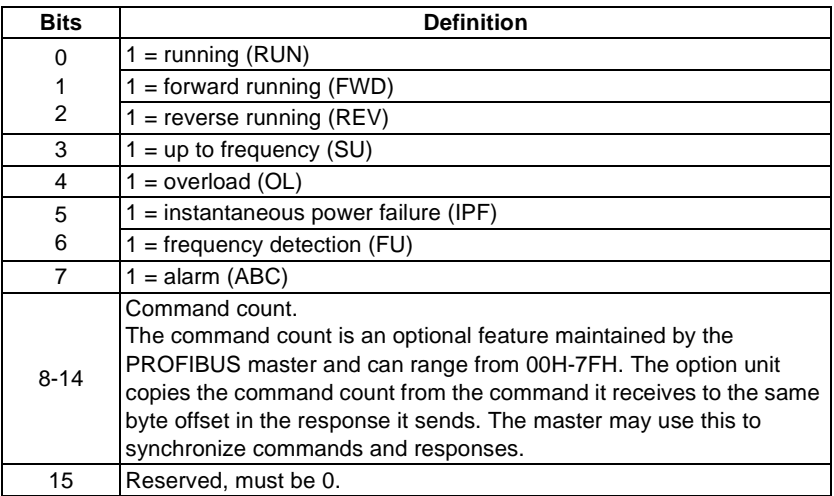

#### **REMARKS**

For master-to-slave messages, Bits 0-7 are not used and must be set to 0. The bit-wise data here do not reflect Pr. 190 to Pr. 195.

# <span id="page-24-1"></span>**5.6 Word 6 (HIW)**

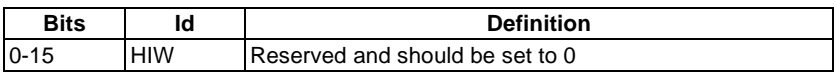

# <span id="page-25-3"></span><span id="page-25-0"></span>**6. PARAMETER DEFINITIONS**

### <span id="page-25-2"></span><span id="page-25-1"></span>**6.1 IND = 0000h, Real-Time Monitor Area**

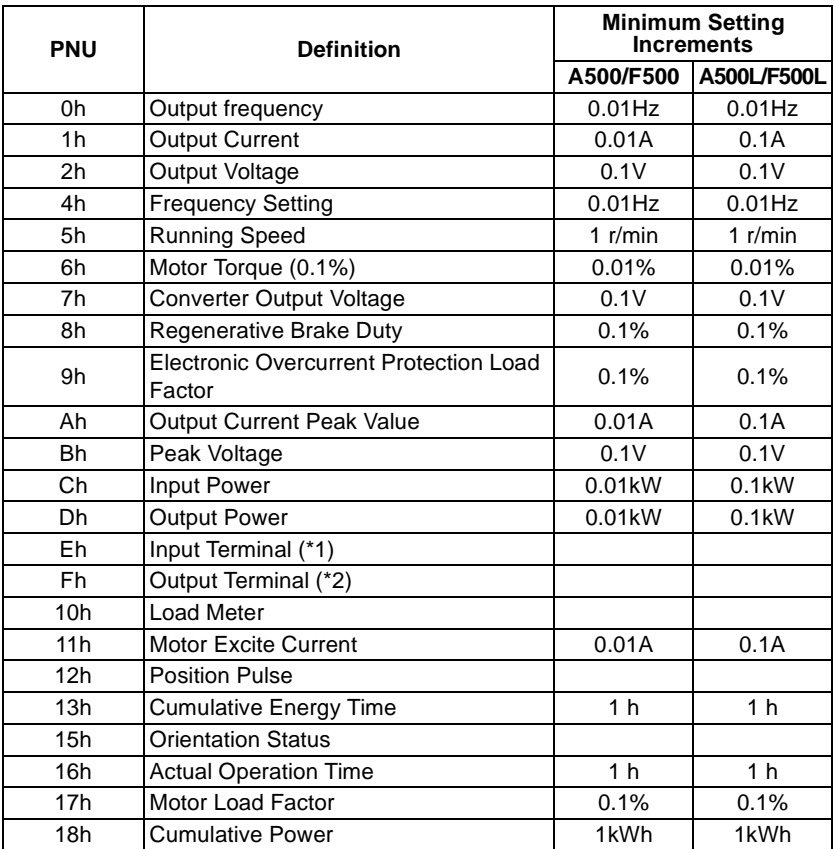

\*1 Bit-Map for PNU = Eh Input Terminal Monitor:

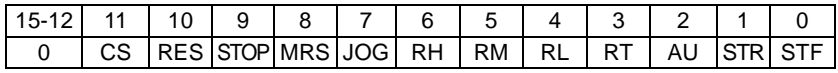

\*2 Bit-Map for PNU = Fh Output Terminal Monitor:

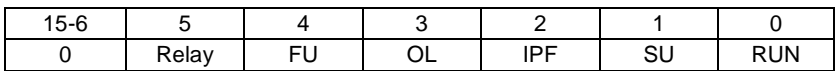

The bit-wise data here reflect Pr.190 to Pr.195. If the assignments for the terminals are changed, the bit-map may not be the same.

### <span id="page-26-0"></span>**6.2 IND = 01pph, System Environment Variable Area**

### <span id="page-26-1"></span>**6.2.1 IND = 0100h, pp = 00, SEV\_I, Block I, SEV Interface**

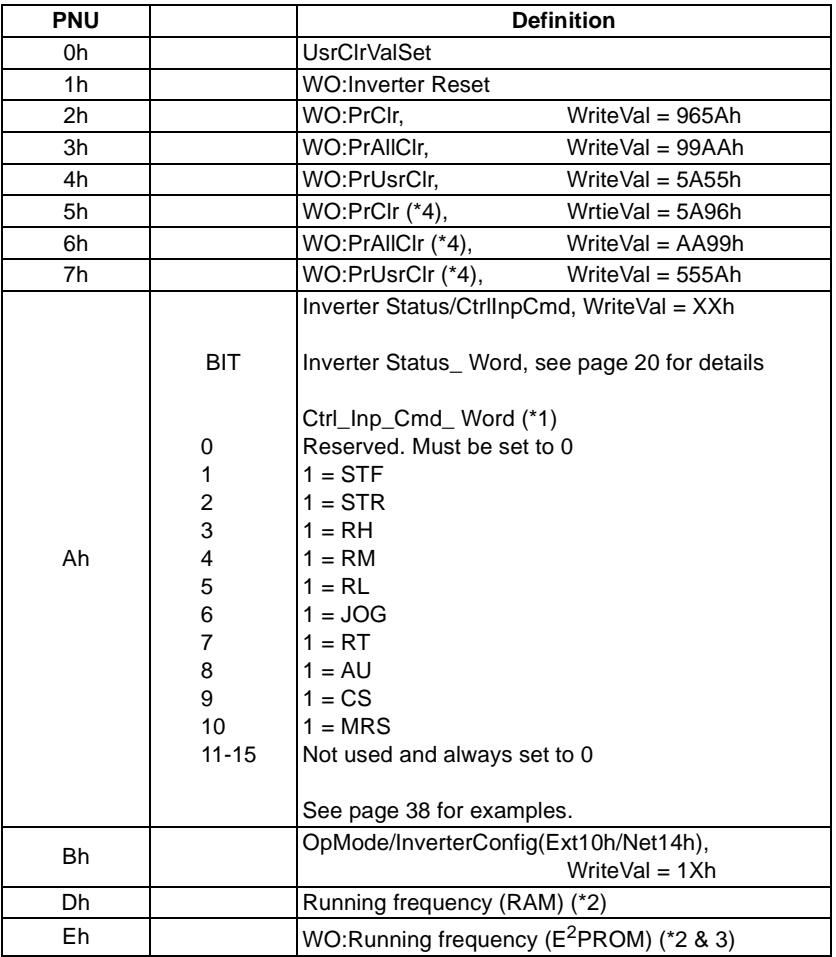

WO: Write only, No Read.

- \*1 Bits 3, 4, 5, 6, 7, 8, and 9 can also be accessed from Pr 182, 181, 180, 185, 183, 184, and 186 respectively.
- \*2 Writing to Pnu=Dh or Pnu=Eh can be read out from Pnu=Dh.
- \*3 Due to the data write operation limits inherent to  $E^2$ PROM, it is recommended that running frequency be written to RAM whenever possible.
- \*4 Communication parameters (Pr. 117 to Pr. 124, Pr. 331 to Pr. 342) are not cleared.

### <span id="page-27-0"></span>**6.2.2 IND = 0101h, pp = 01, SEV\_II, Block II, Alarm History**

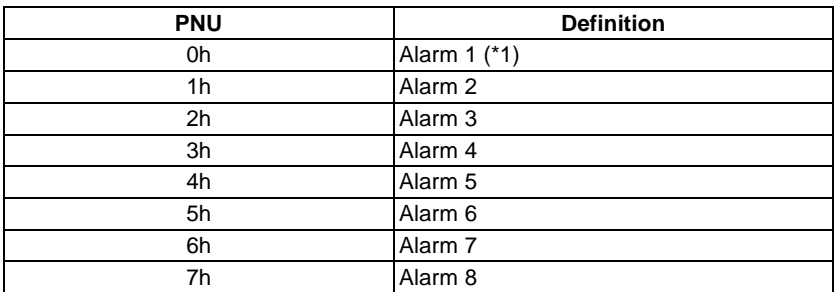

\*1 Writing a value of 0000h to this parameter resets alarm history buffer for all alarms. All other parameters at this index are read only.

#### <span id="page-27-1"></span>**Read value and alarm definitions**

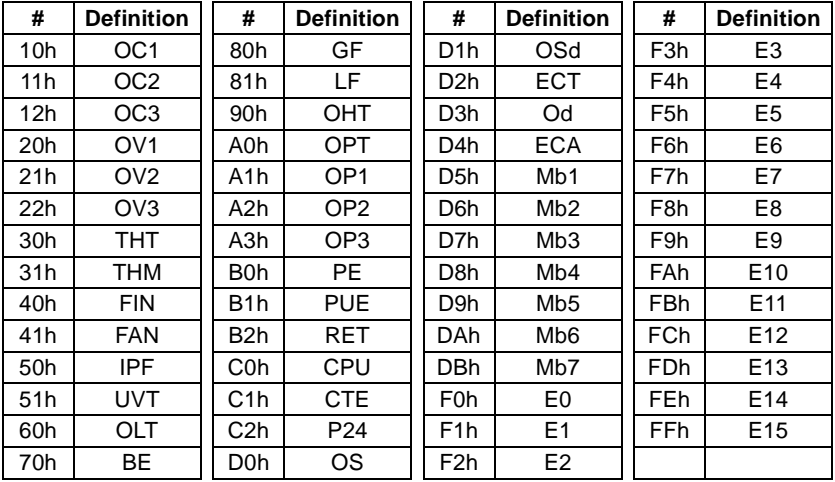

#### **REMARKS**

- 1. Refer to inverter Instruction Manual for details of alarm definitions.
- 2. Alarm # FFh / Code E15 is valid for FR-A500L only.

# <span id="page-28-1"></span><span id="page-28-0"></span>**6.3 IND = 0200h, Normal Parameter Area**

Parameter definition differs according to the inverter. Refer to the inverter manual for details of parameter definition, setting range, or the like.

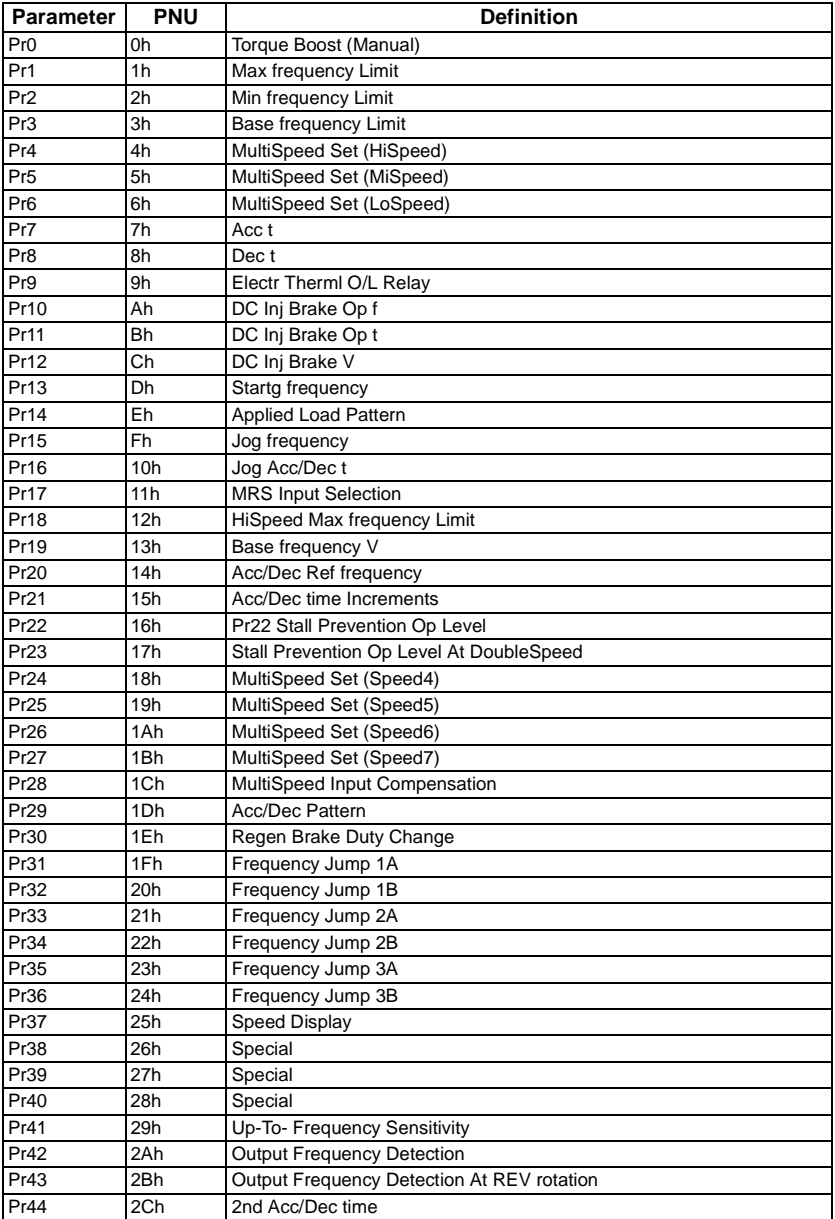

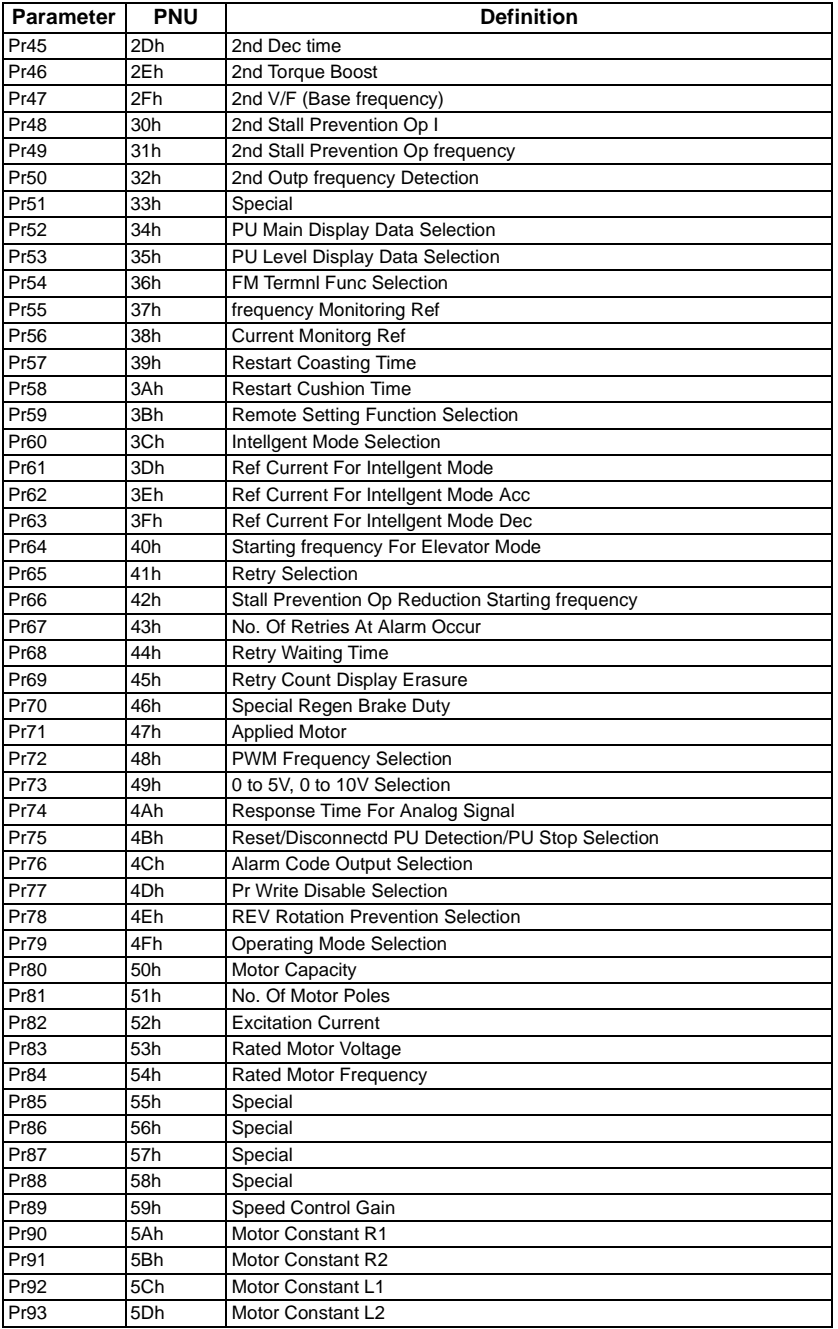

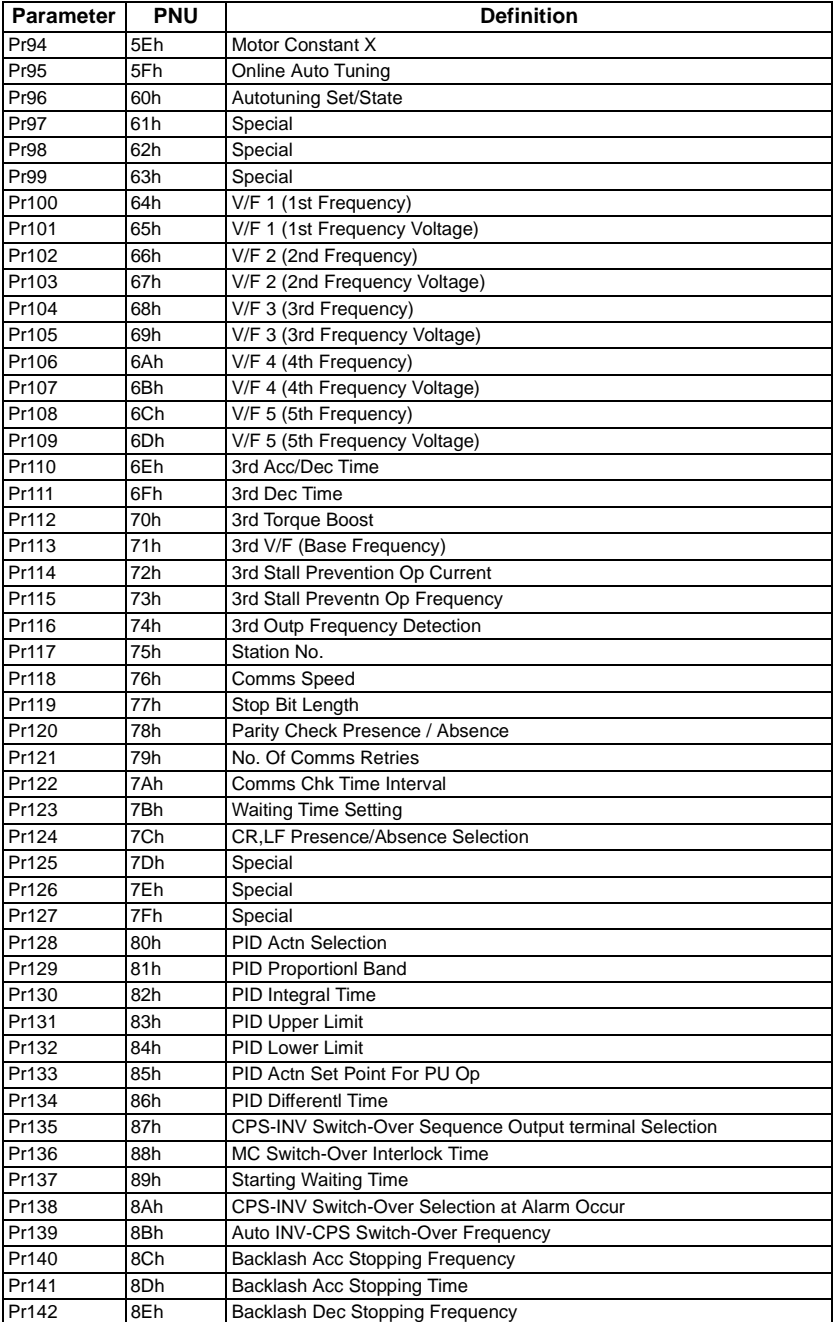

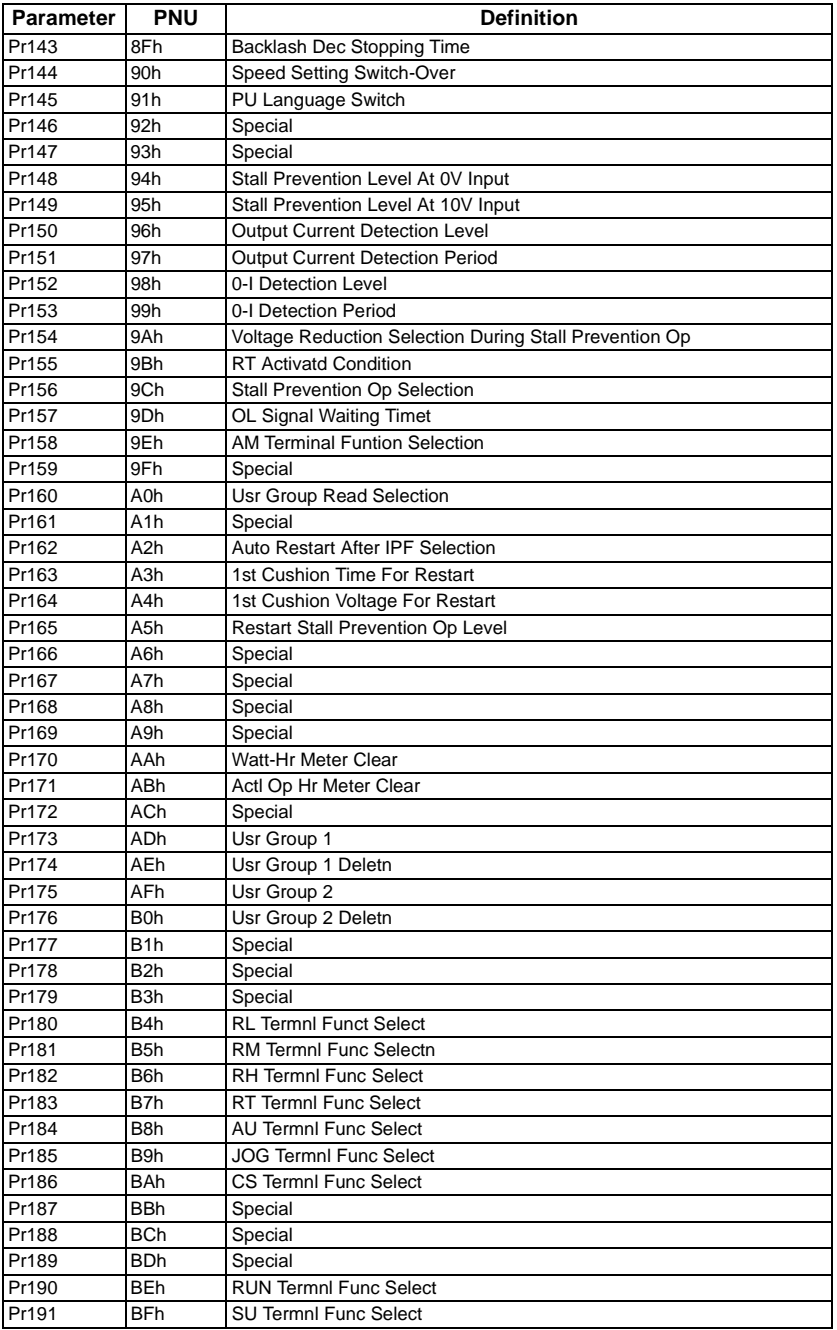

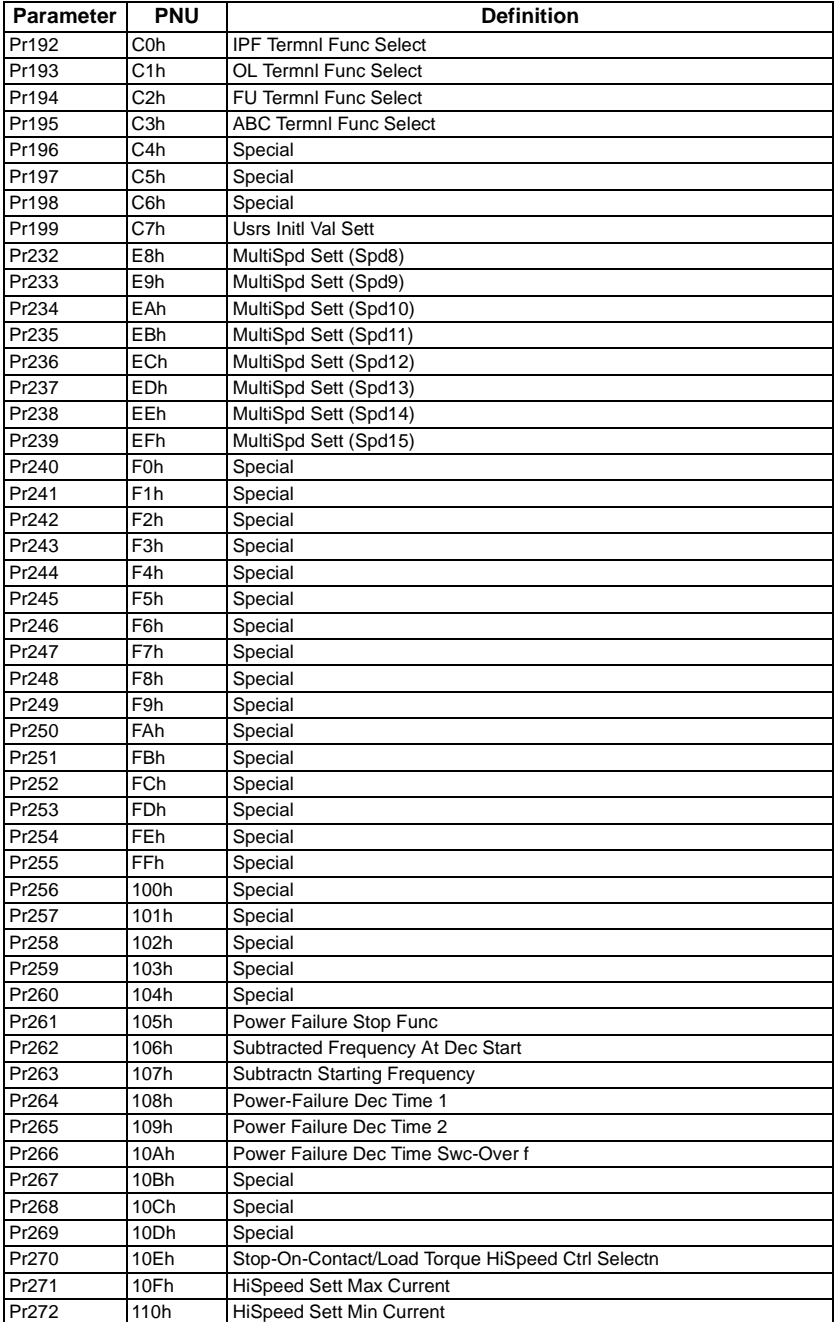

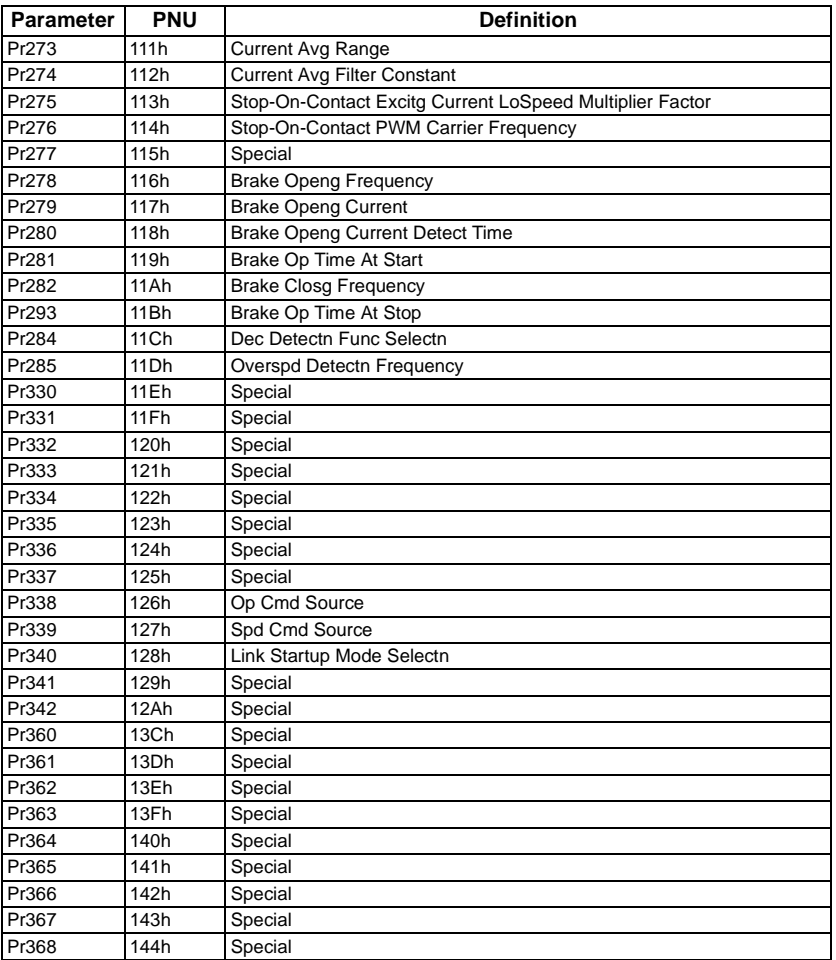

#### **REMARKS**

- 1. When setting parameters from the network, set 65520 (FFF0h) as "8888" and 65535 (FFFFh) as "9999".
- 2. Write to Pr. 77 and Pr. 79 is not allowed from the network with the FR-A5NP. (Read is allowed.)

#### **R-A5AP Parameter List IND=0200h, Normal Parameter Area**

Refer to the FR-A5AP manual for details of parameter definition, setting range, or the like.

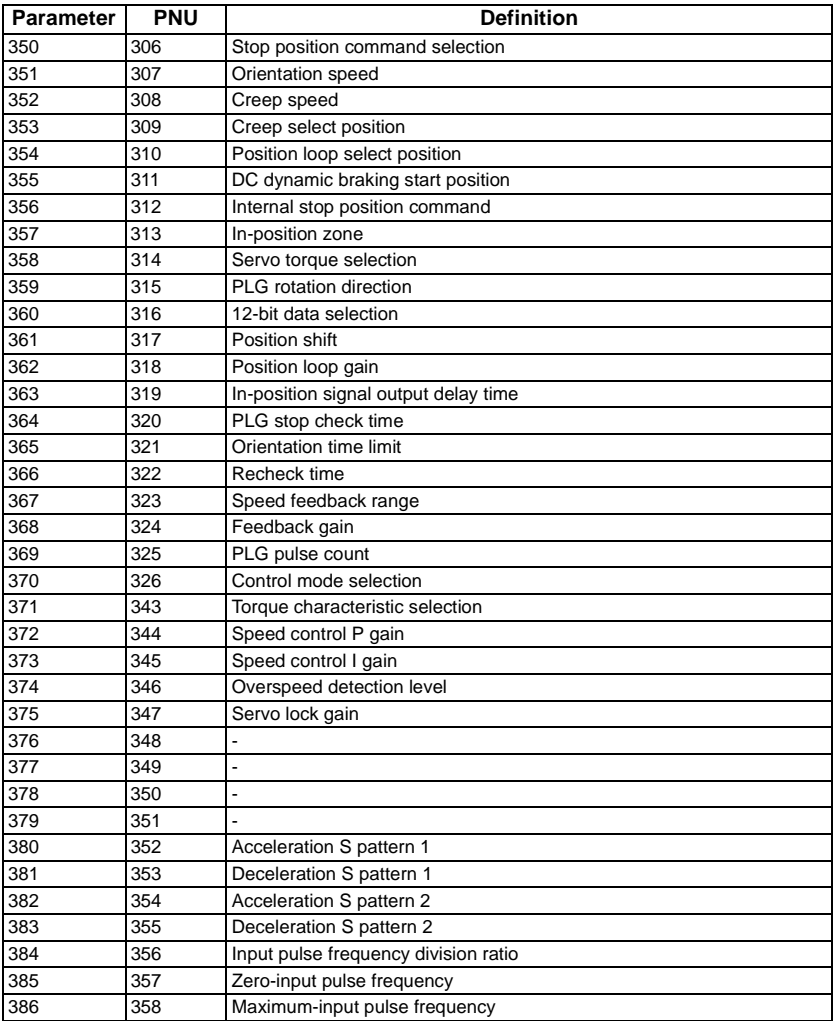

#### **REMARKS**

- \*1 When setting parameters from the network, set 65520 (FFF0h) as "8888" and 65535 (FFFFh) as "9999".
- \*2 For parameter details, refer to the FR-A5AP instruction manual.

### <span id="page-35-0"></span>**6.4 IND = 0300h, 900f Parameter Area**

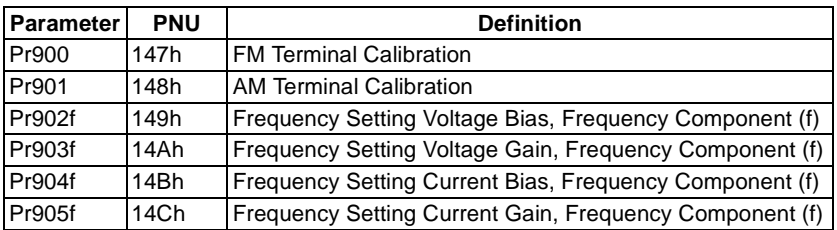

# <span id="page-35-1"></span>**6.5 IND = 0400h, 900% Parameter Area**

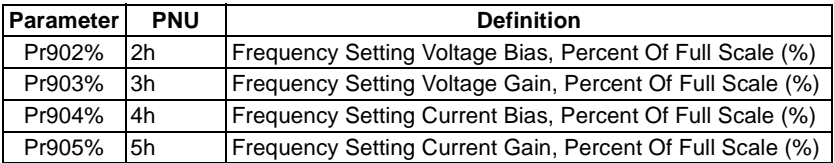

### <span id="page-36-0"></span>**6.6 Time/Program Settings: Frequency (f) Components (IND = 0600h)**

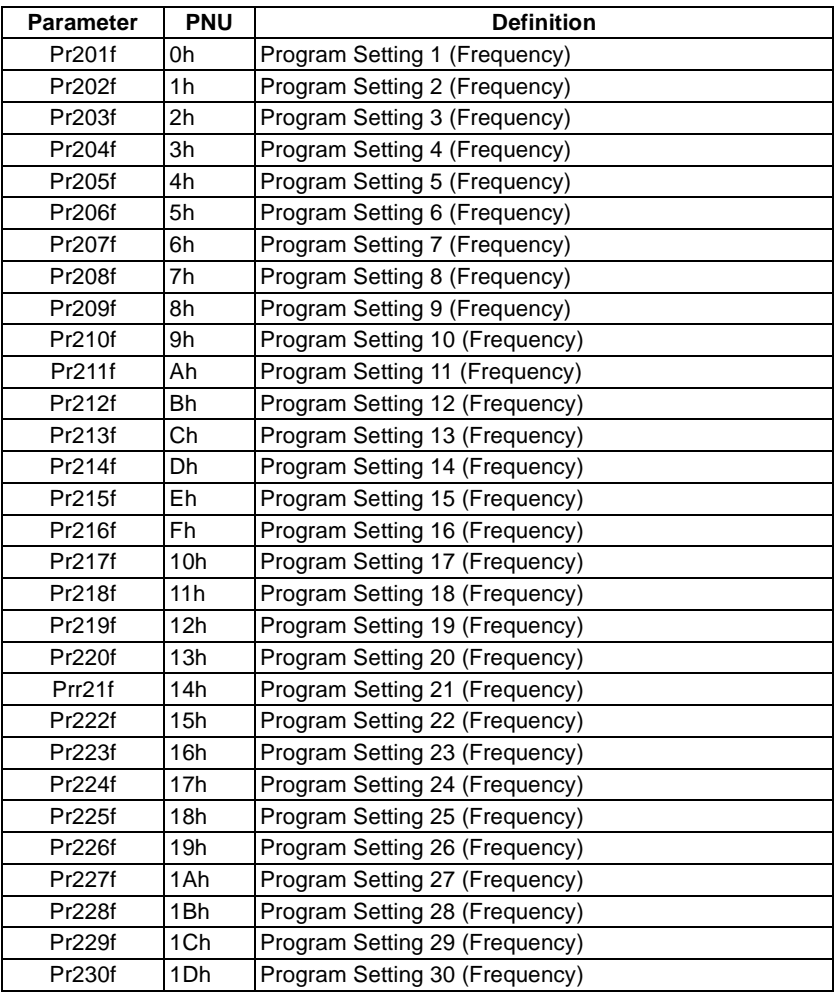

#### **REMARKS**

The minimal increment is 0.1Hz for all entries. Pr201f to Pr230f range from 0 to 400, or 9999

### <span id="page-37-0"></span>**6.7 Time/Program Settings: Motor Run Direction (D) Components (IND = 0700h)**

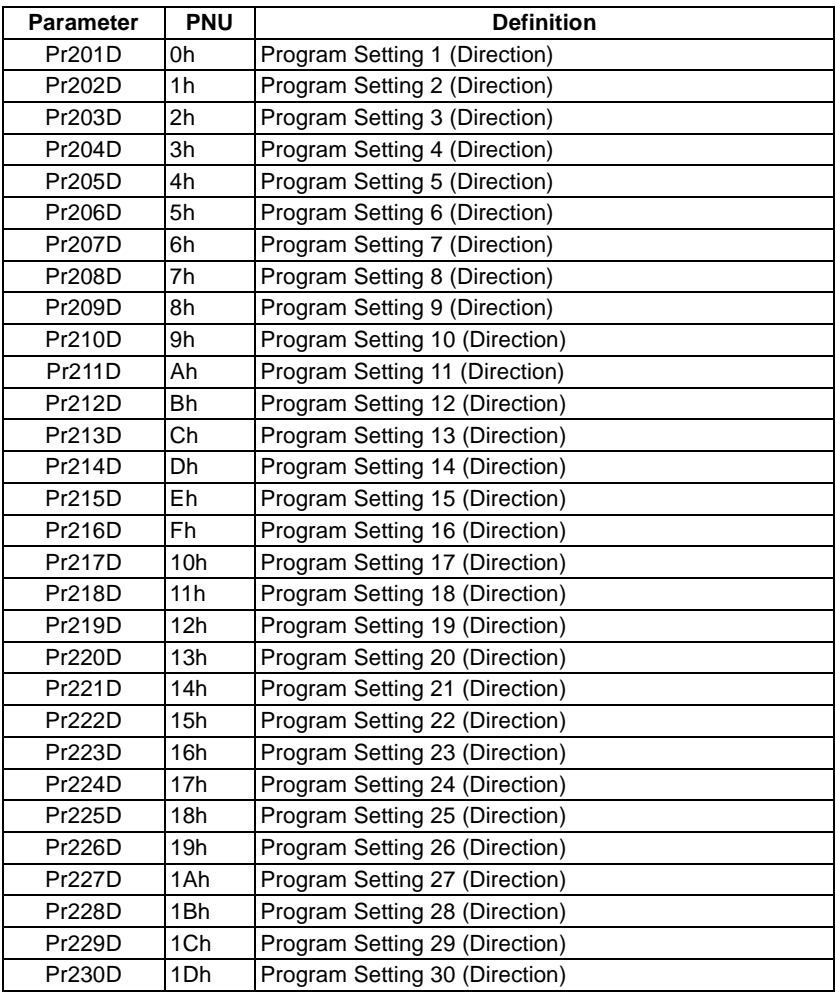

#### **REMARKS**

The minimal increment is 1 decimal For Pr201d to Pr230d: 0 = STOP, 1 = Forward Rotation, and 3 = Reverse

### <span id="page-38-0"></span>**6.8 Time/Prog Settings Time (t) Components (IND = 0800h)**

Please refer to FR-A500(L) inverter manuals for further information

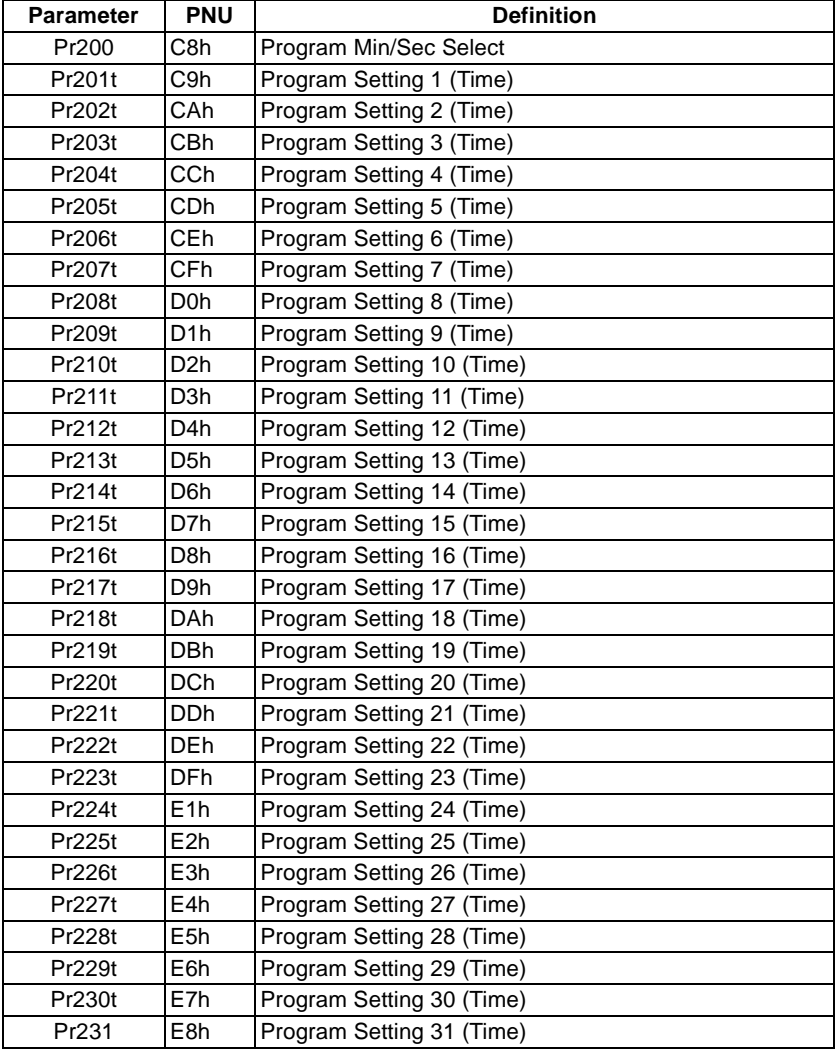

#### **REMARKS**

The minimal increment is 1 decimal Pr200, Pr201t to Pr230t, and Pr231 range from 0 to 9959

# <span id="page-39-0"></span>**7. TROUBLESHOOTING**

If a fault occurs and the inverter fails to operate properly, locate the cause of the fault and take proper corrective action by referring to the troubleshooting below. If the corresponding information is not found in the table, the inverter has problem, or the component parts are damaged, contact the nearest service representative.

### <span id="page-39-1"></span>**7.1 Inspecting Display On Parameter Unit And Status LED On A5NP**

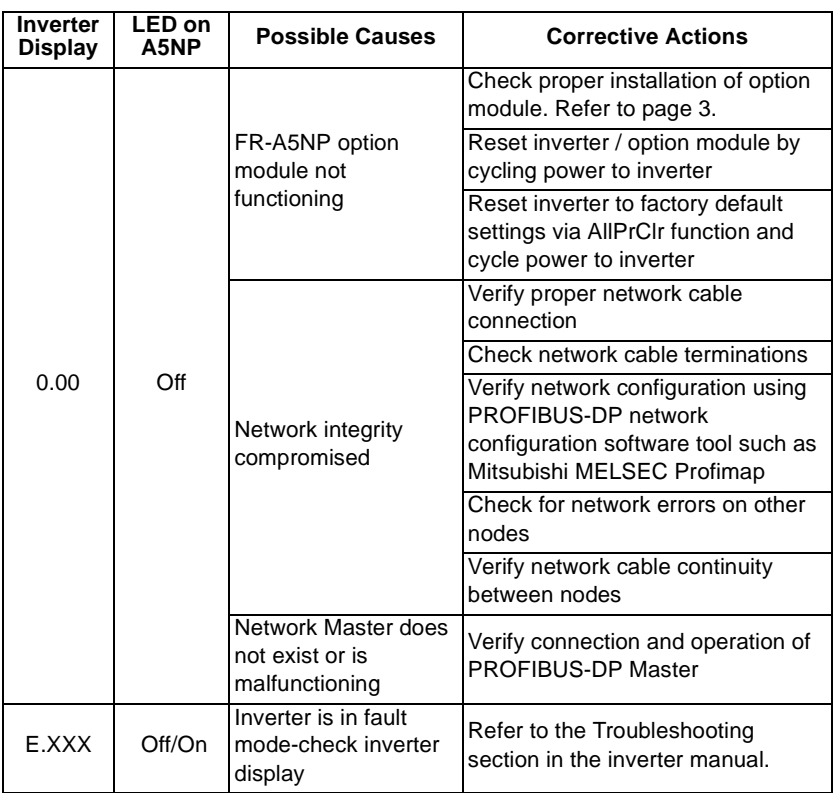

In response to the occurrence of a fault, the display unit of the inverter automatically displays the code of the detected fault and the Status LED on A5NP shows the status of the detected fault.

# <span id="page-40-0"></span>**8. SPECIFICATIONS**

(1) Current Consumption From inverter drive:

- 300 mA typ. @5 Vdc
- 15 mA typ. @24 Vdc unloaded
- 55 mA typ. @24 Vdc with 130 mA Load off +5 Vdc source to network

Provided to PROFIBUS network:

- 100 mA @5 Vdc
- (2) Backplane Isolation 500 Vdc min.
- (3) Supported Data Rates  $\bullet \leftarrow 1200$  m:
- - 9,600 bps;
		- 19,200 bps;
		- 93,750 bps
	- $\bullet \leftarrow 600 \; \text{m}$ :  $\bullet \leftarrow 200$  m: 187,500 bps 500,000 bps;
		- 1,500,000 bps
	- $\bullet$   $\bigoplus$  100 m: 3,000,000 bps; 6,000,000 bps;
		- 12,000,000 bps
- (4) Operating Temperature -10 to 60°C
- (5) Storage Temperature -20 to 65°C
- 
- (6) Relative Humidity  $\bullet \leftarrow 90\% \ @ 60\degree C$ , non-condensing
- (7) Dimension 96 x 49 x 33 mm
- -

36

# <span id="page-41-2"></span><span id="page-41-1"></span><span id="page-41-0"></span>**Appendix. A Instruction For MEAU0865.GSD**

### **MEAU0865.GSD package:**

This package contains a Device Data Base(GSD) file for use with various PROFIBUS network configuration software tools such as MELSEC Profimap. It allows the user to configure their PROFIBUS-DP master to communicate with the inverter drive via the FR-A5NP option. The purpose of the MEAU0865.GSD is to provide information on an external disk about configurable attributes and functionality for a PROFIBUS-DP device. The GSD file MEAU0865.GSD may only be used with Mitsubishi FR-A500(L)/ F500(L) inverter models.

MELSEC ProfiMap software is a product of Mitsubishi Electric Corp. that serves as a central point for configuring and managing devices and monitoring device diagnostics.

Contact your Mitsubishi sales representative for more details. Please refer to the manual of the PROFIBUS-DP configuration software tool for instructions on the installation of the Mitsubishi GSD file.

The file MEAU0865.GSD may be purchased on floppy disk from your authorized Mitsubishi distributor. The file is also available for download, free of charge from the PROFIBUS Trade Organization web site:

http://www.profibus.com

#### **REMARKS**

ISP charges and connect time fees may apply.

# <span id="page-42-1"></span><span id="page-42-0"></span>**Appendix. B Commonly used PROFIBUS-DP commands**

The inverter can easily be controlled and monitored using a PROFIBUS-DP master. The controller sends a 6 word message string to the inverter. The inverter will respond to each message with a 6 word string. Depending on the command sent, the inverter will respond with either a AK (word #1) and inverter status (word #5) or AK (word #1), response to message (word #4 - i.e. output current) and inverter status (word #5).

To enable PROFIBUS-DP communication with the inverter, no parameter needs to be set, however, the first 6 word message sent from the controller must be the command to switch the inverter to NETWORK (NET) mode. Failure to do so will prevent communication between the inverter and the network master.

The following examples show how common messages are constructed. Please be aware that some PROFIBUS-DP masters or Programmable Logic Controllers (PLC) use high byte / low byte swapping when sending and receiving messages.

Mitsubishi's A1SJ71PB92D is an example that does implement byte swapping. Care must be taken when constructing and reading messages. These examples show constructed messages with and without byte swapping.

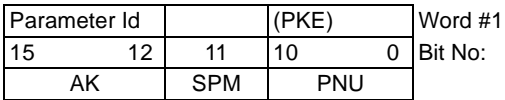

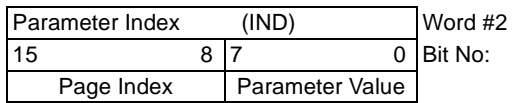

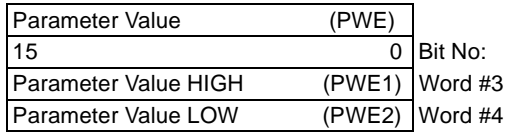

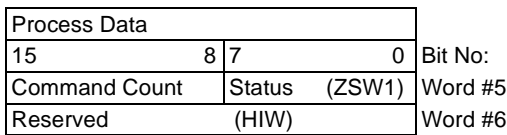

AK: Task or Response Id

SPM: Toggle bit for processing the parameter change report. (Not supported, should always be zero.)

PNU: Parameter Number

#### **1. Set inverter to NET Mode**

#### **REMARKS**

Bold indicates byte swapping code required for ladder logic using AISJ71PB92 module.

#### **A) Set inverter to Net Mode:**

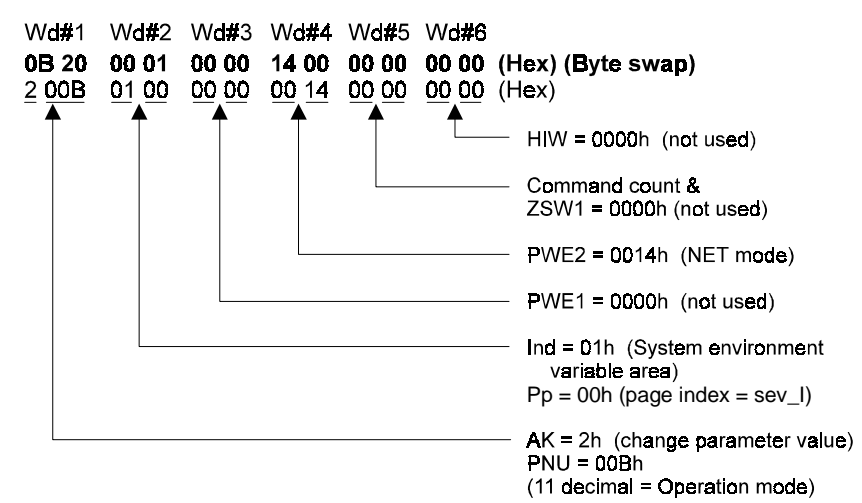

#### **2. Real-Time Monitor**

#### **REMARKS**

Bold indicates byte swapping code required for ladder logic using AISJ71PB92 module.

#### A) Set to read Running Speed:

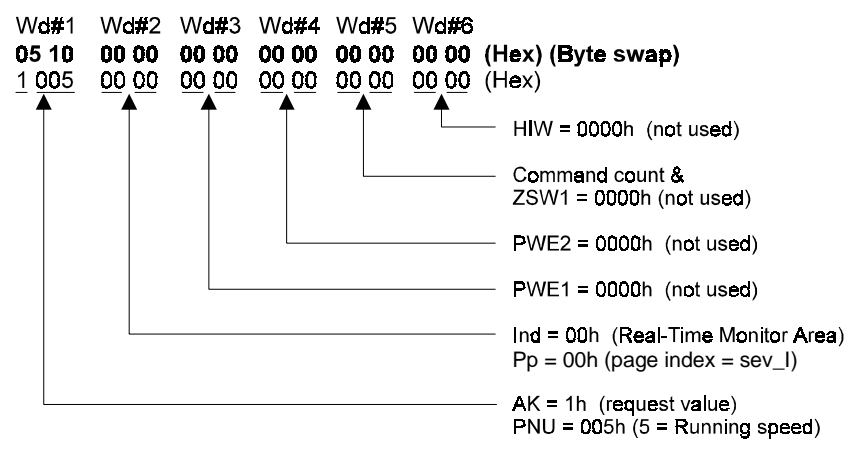

Returned value will be in Hex located in WORD #4 and byte swapped.

Example: Return value = 0807h Byte swap  $= 0708h$ 0708h = 1800 decimal (r/min)

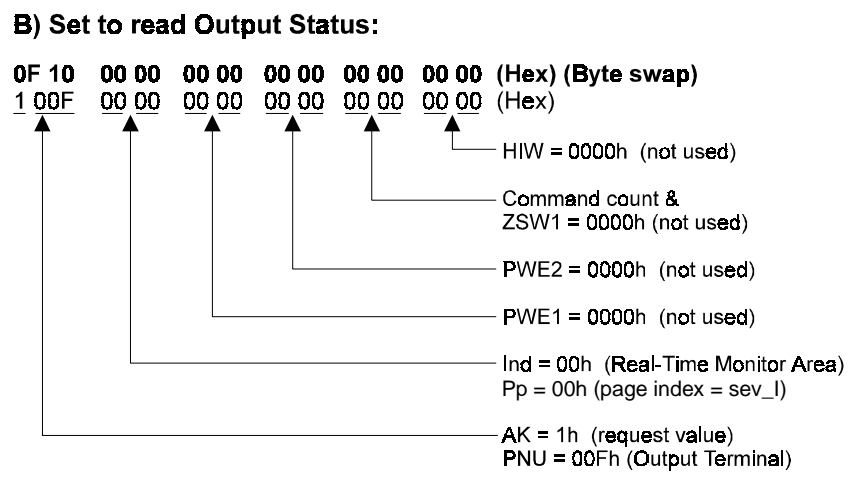

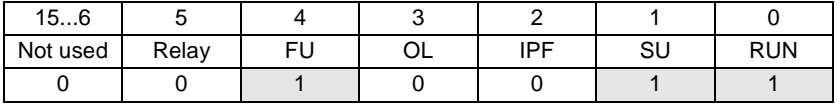

Returned value will be in Hex located in WORD #4 and byte swapped.

Example: Return value = 1300h Byte swap = 0013h RUN=ON, SU=ON, FU=ON

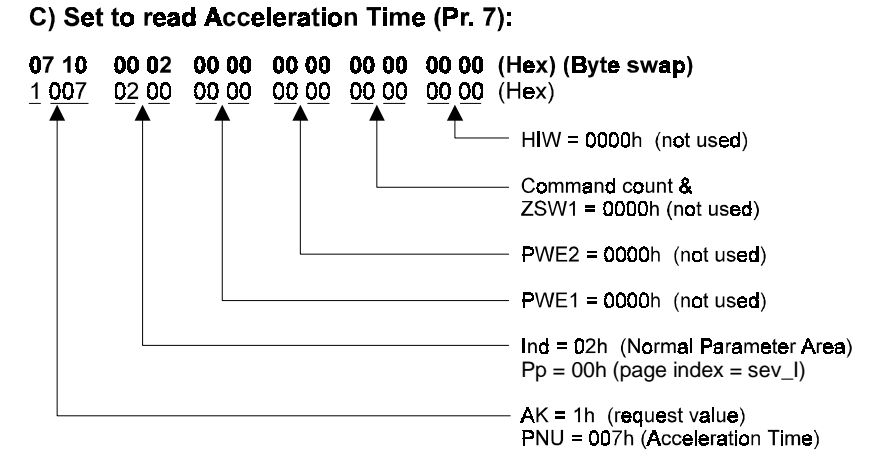

Returned value will be in Hex located in WORD #4 and byte swapped.

Example: Return value = 3200h (0032h byte swapped), which is 500 decimal or 5.00s (scaling for acceleraton time is 0.01s) 0032h = 5.0s (decimal) (note: scaling for acceleration time is in 0.1s)

#### D) Set to read Alarm History:

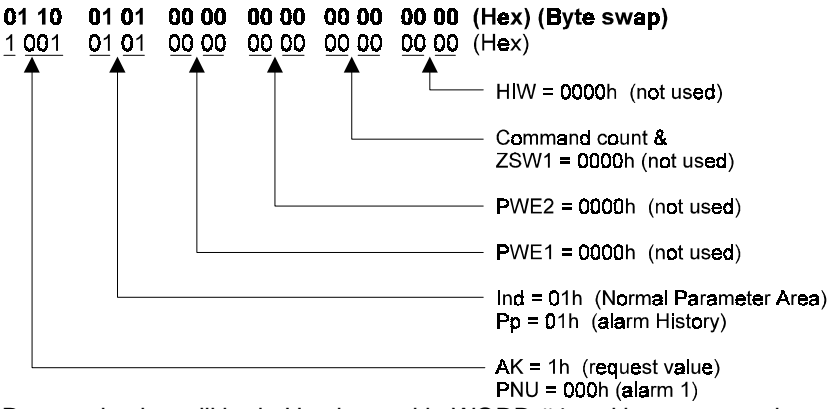

Returned value will be in Hex located in WORD #4 and byte swapped.

Example: Return value = A300h = OP3 ALARM (00A3 byte swapped)

See page [23](#page-27-1) for error code descriptions.

### **3. Operation Command**

#### **REMARKS**

Bold indicates byte swapping code required for ladder logic using AISJ71PB92 module.

#### **A) High speed forward running (STF, RH):**

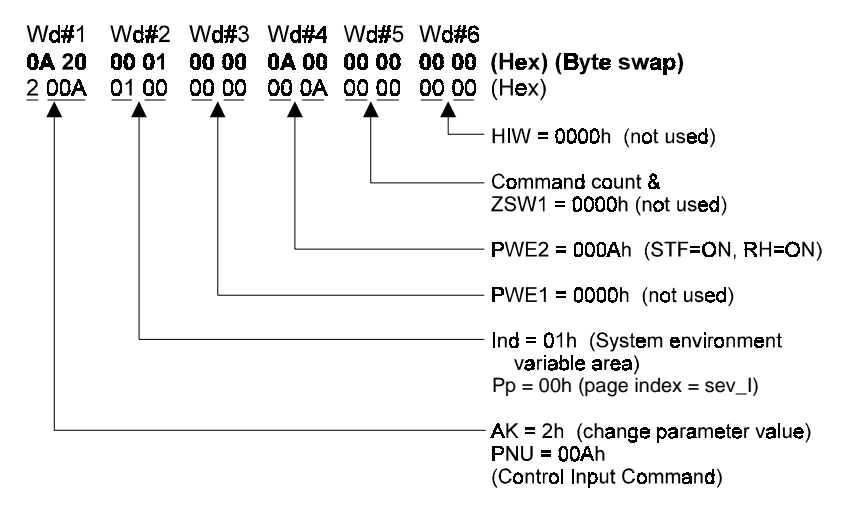

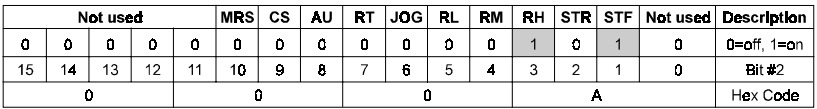

**B) Low speed reverse rotation using the second acceleration/deceleration (STR, RL, RT):**

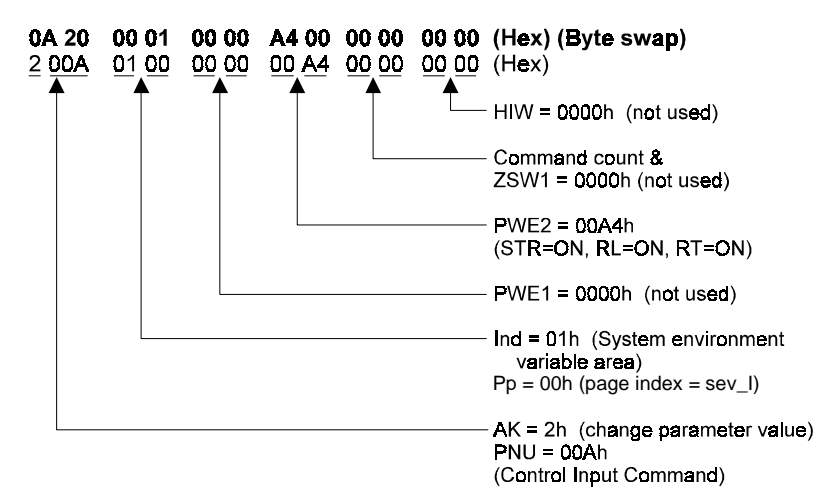

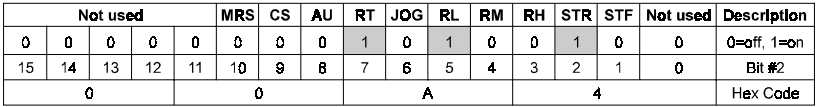

C) Forward at Middle Speed:

0A 20 00 01 00 00 12 00 00 00 00 00 (Hex) (Byte swap) 2 00A 01 00 00 00 00 12 00 00 00 00 (Hex)

D) Forward at Low Speed:

0A 20 00 01 00 00 22 00 00 00 00 00 (Hex) (Byte swap) 2 00A 01 00 00 00 00 22 00 00 00 00 (Hex)

#### E) Reverse at High Speed:

0A 20 00 01 00 00 0C 00 00 00 00 00 (Hex) (Byte swap) 200A 0100 0000 000C 0000 0000 (Hex)

#### F) Reverse at Middle Speed:

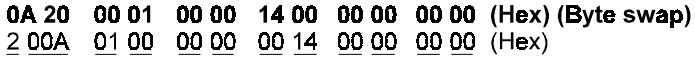

#### G) Reverse at Low Speed:

0A 20 00 01 00 00 24 00 00 00 00 00 (Hex) (Byte swap) 200A 0100 0000 0024 0000 0000 (Hex)

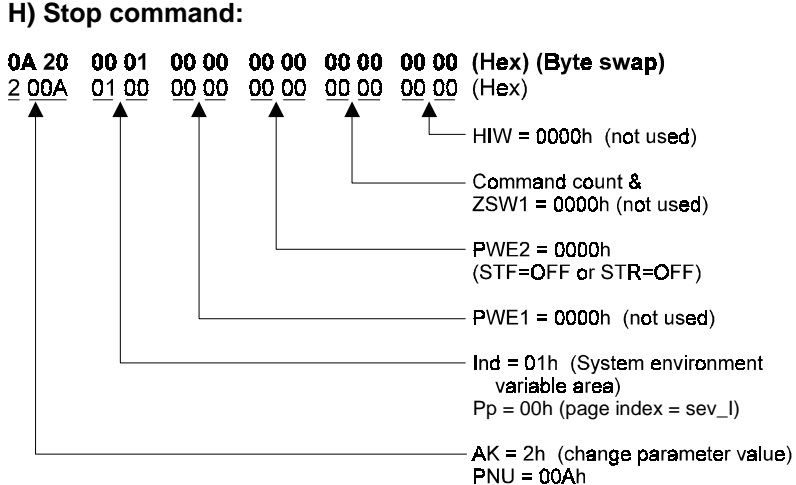

(10 decimal = Control Input Command)

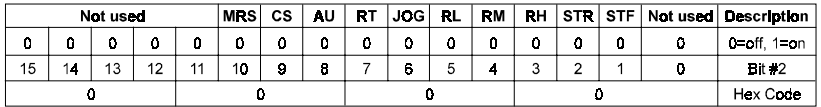

#### **I) Inverter reset:**

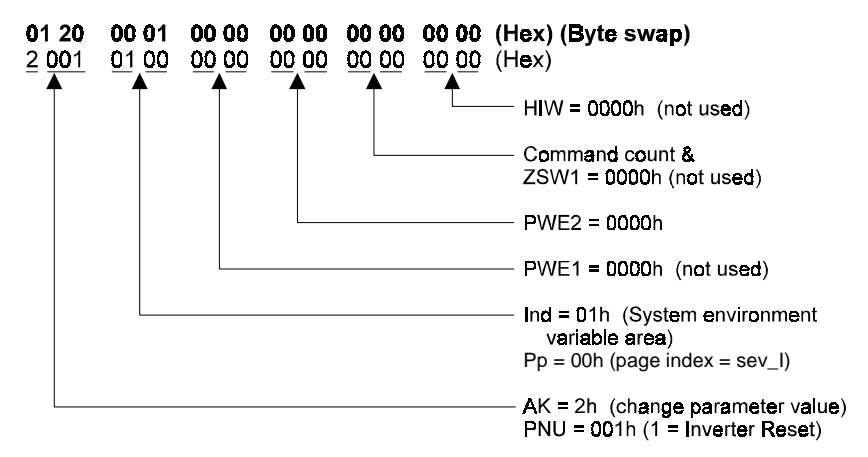

#### **4. Writing to Parameters**

#### **REMARKS**

Bold indicates byte swapping code required for ladder logic using AISJ71PB92 module.

#### **A) Set Acceleration Time (Pr. 7) to 15.5s:**

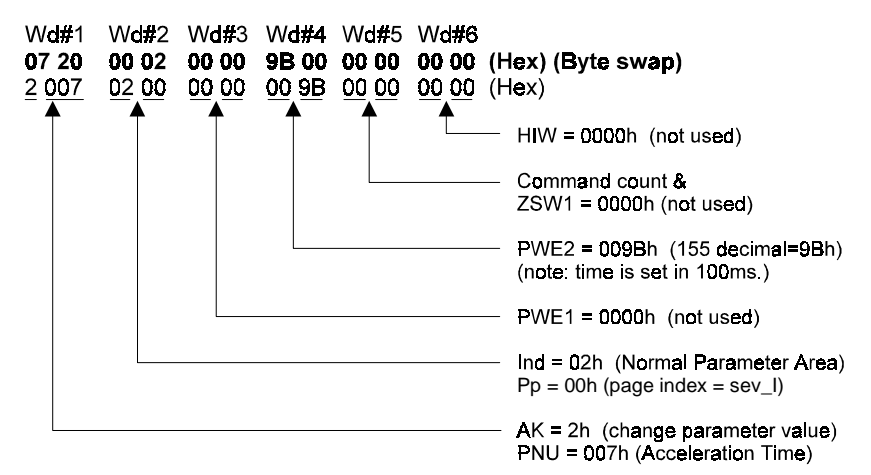

#### B) Set Multi-speed 15 (Pr. 239) to 120Hz:

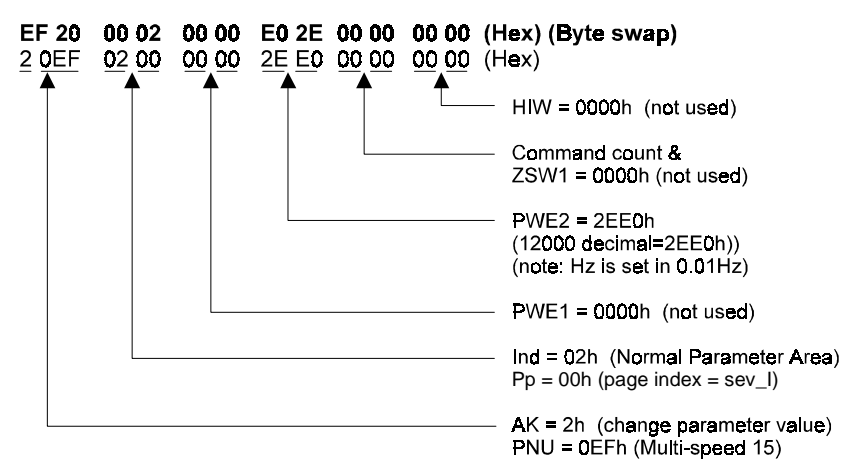

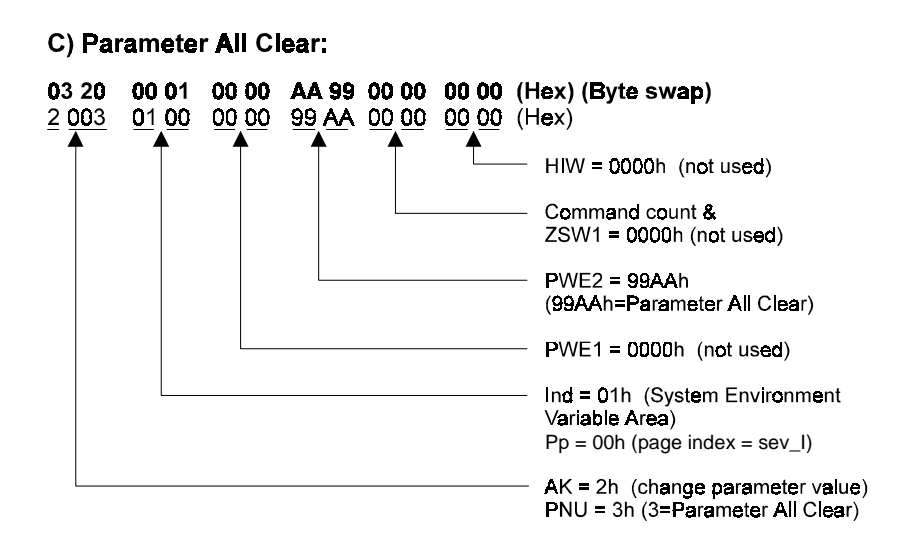

#### **5. Response back from inverter**

#### **REMARKS**

Bold indicates byte swapping code required for ladder logic using AISJ71PB92 module.

#### A) Response from a message of STF and RH:

(1) Sent data: high speed forward rotation commnad

W**d#**1 Wd#2 Wd#3 Wd#4 Wd#5 Wd#6 0A 20 00 01 00 00 0A 00 00 00 00 00 (Hex) (Byte swap) 200A 0100 0000 000A 0000 0000 (Hex)

(2) Response data to the above sent data

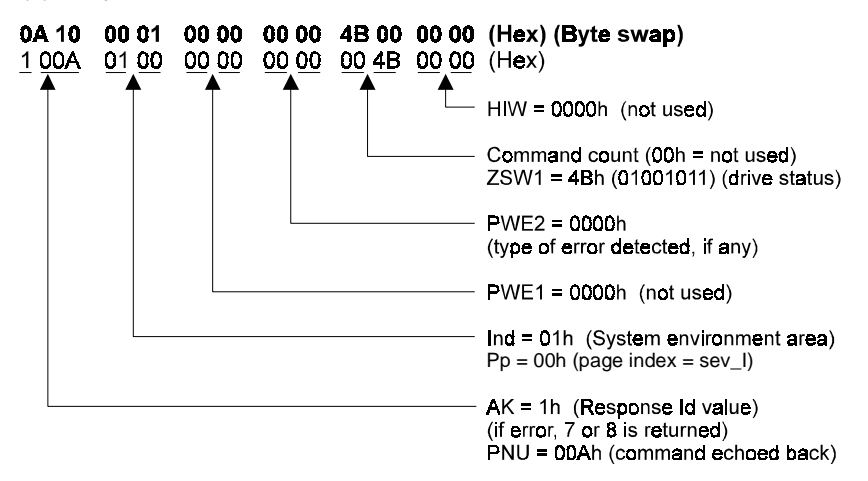

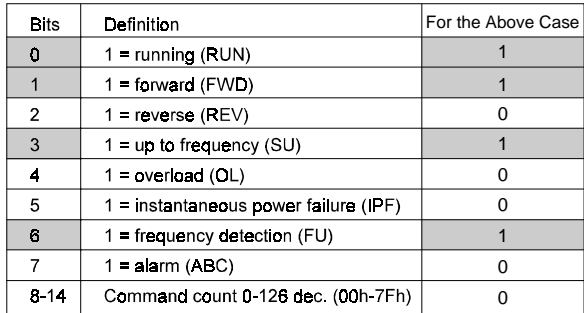

#### B) Response from a request to read output current:

(1) Sent data: request to read output current

01 10 00 00 00 00 00 00 00 00 00 00 00 (Hex) (Byte swap) 00 00 00 00 00 00 00 00 00 00 (Hex) 1001

(2) Response data to the above sent data

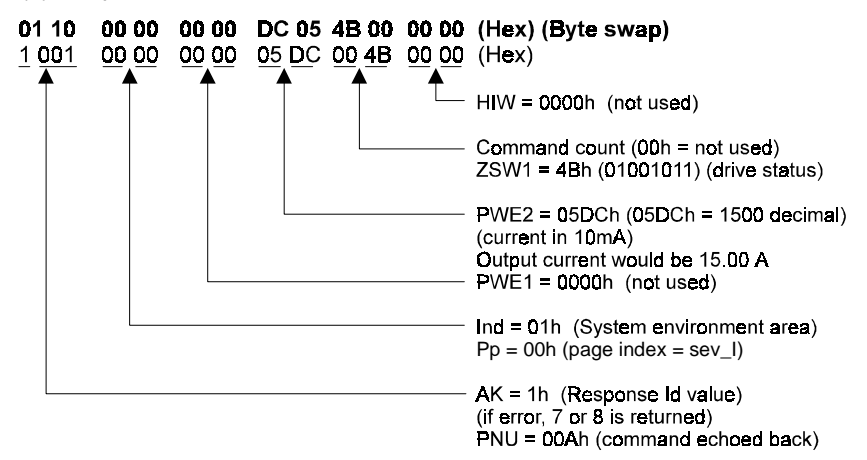

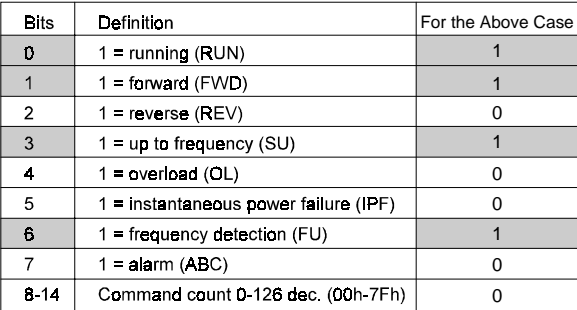

#### **6. Using RAM Frequency as running speed**

#### **REMARKS**

Bold indicates byte swapping code required for ladder logic using AISJ71PB92 module.

#### A) Setting desired output frequency to 60Hz.

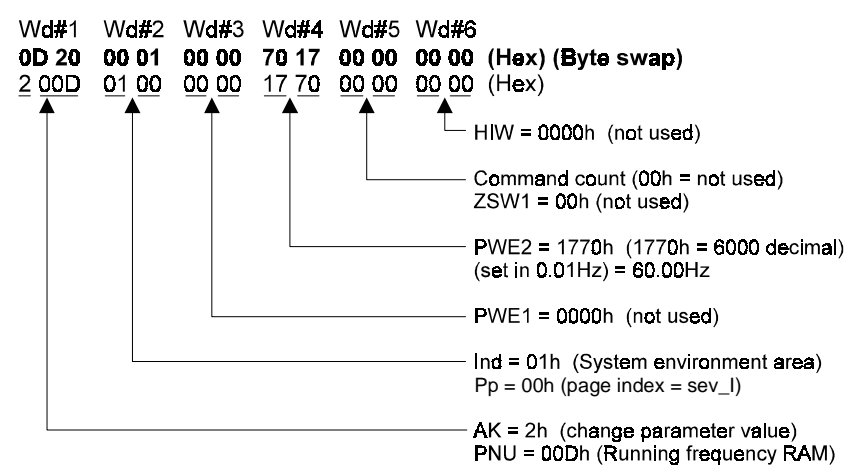

#### **Next, Set Inverter to Run Forward (STF):**

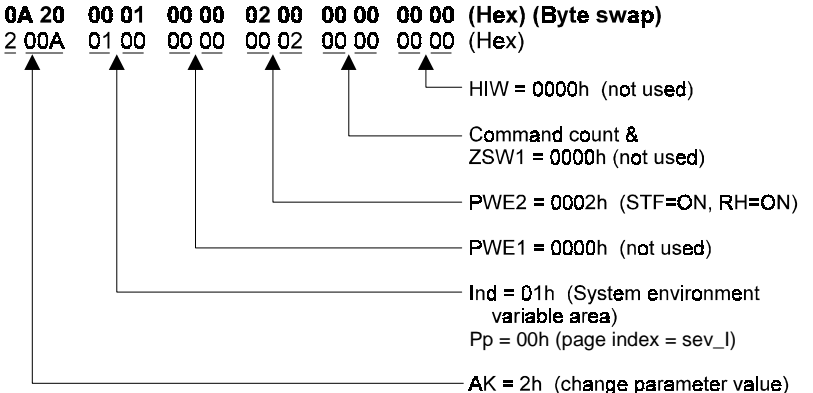

PNU = 00Ah (Control Input Command)

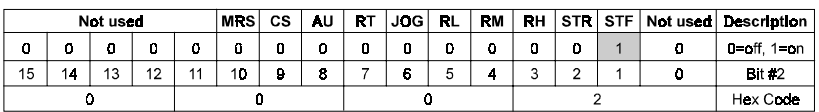

### <span id="page-55-1"></span><span id="page-55-0"></span>**Appendix. C Network Communication Coordination using the FR-A5NP PROFIBUS-DP Option Module.**

When a command message is sent to the inverter via the FR-A5NP, the inverter enters a "busy" mode while the command is executed. When a command message is sent while the inverter is in "busy" mode, that command is stored in a queue in the FR-A5NP until the inverter finishes execution of the current command and exits "busy" mode. At that time, the queued command is issued to the inverter.

If however, a second command message is sent before the queued command message is accepted by the inverter, the queued message will be replaced by the succeeding message. In this way, it is possible to "lose" command messages during network communication. Refer to the following diagrams for further clarification.

#### **CASE 1**

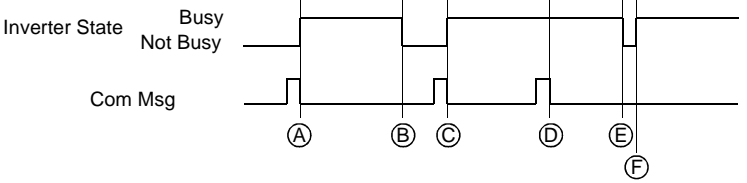

### **Legend:**

- A. Inverter ready, Command Message 1 received, inverter begins executing Command 1 and enters busy mode.
- B. Inverter completes execution of Command 1 and exits busy mode.
- C. Command Message 2 received, inverter begins executing Command 2 and enters busy mode.
- D. Inverter in busy mode, Command Message 3 received and buffered by FR-A5NP module.
- E. Inverter completes execution of Command 2 and exits busy mode.
- F. Inverter accepts buffered Command 3, begins execution and enters busy mode.

#### **CASE 2**

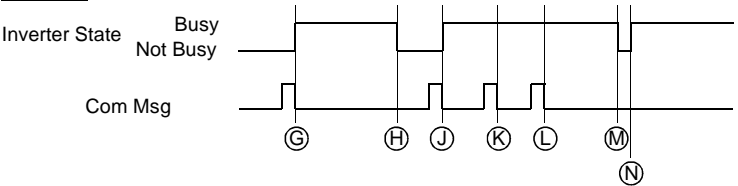

#### **Legend:**

- G. Inverter ready, Command Message 1 received, inverter begins executing Command 1 and enters busy mode.
- H. Inverter completes execution of Command 1 and exits busy mode.
- I. Command Message 2 received, inverter begins executing Command 2 and enters busy mode.
- J. Inverter in busy mode, Command Message 3 received and buffered by FR-A5NP module.
- K. Inverter in busy mode, Command Message 4 received and buffered by FR-A5NP module. Command Message 3 is overwritten and, therefore, lost.
- L. Inverter completes execution of Command 2 and exits busy mode.
- M. Inverter accepts buffered Command 4, begins execution and enters busy mode.

To avoid losing data in this manner, it is recommended that the user take advantage of the "Inverter Ready / Busy" message built into the FR-A5NP PROFIBUS-DP option module. Communication coordination is accomplished using a "Inverter Busy" signal available via data word number 1, designated "PKE word," as defined in the PROFIBUS-DP network protocol. The user should design the process control such that inverter commands are not sent while this signal indicates that the inverter is in busy mode.

The length of time the inverter remains in "busy" mode is dependent entirely upon the amount of time required to completely execute a given command. This period, therefore, is dependent upon the complexity of the command sent to the inverter.

The inverter's communication state can be determined by reading PKE word. PKE-AK (PROFIBUS-DP Word 1, bits 12-15) will contain status data as described below:

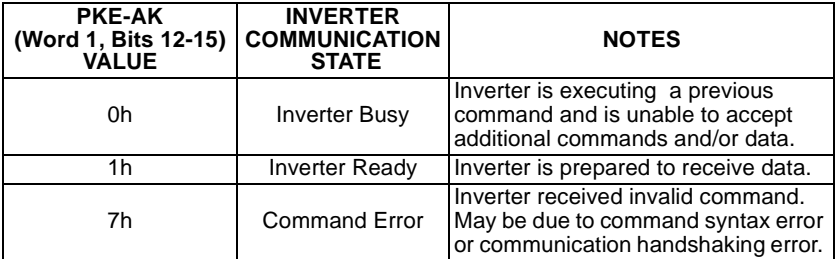

# <span id="page-57-0"></span>**Appendix. D Other Option Specific Parameters**

The following tabel lists 3 paraameters, specific to the option, which are used for external or network control of direction or speed references in the inverter.

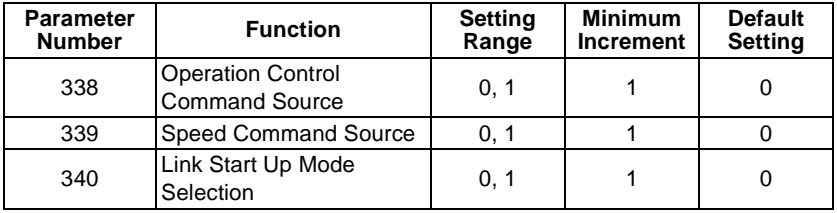

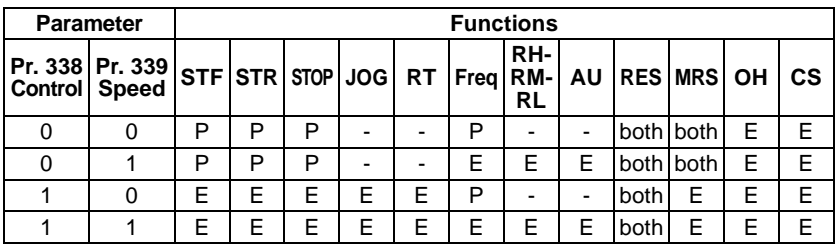

 $P = PROFIBUS$ 

 $E =$ External

"-" = Control is Niether from PROFIBUS-DP or External Mode

both = Control is either from PROFIBUS-DP or External Mode

The following table explains the value settings for parameter 340.

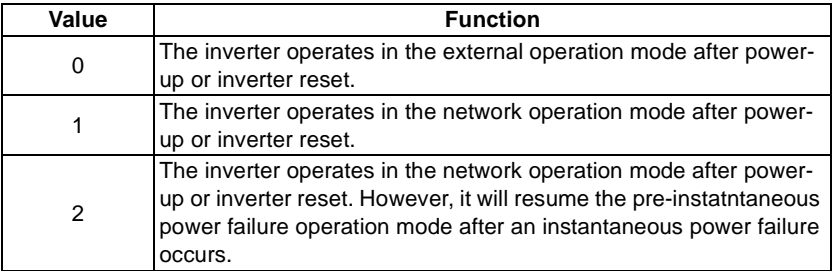

#### **REVISIONS**

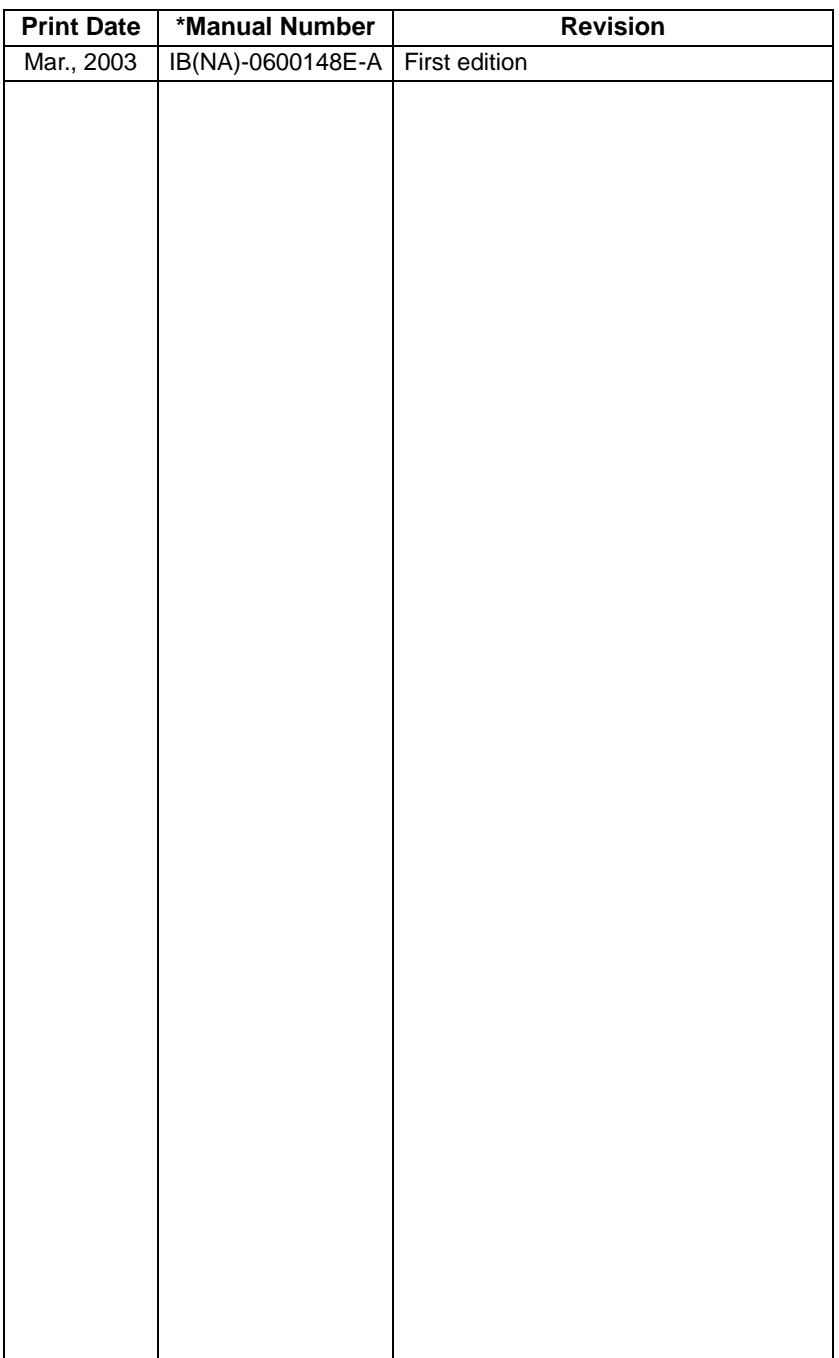

<span id="page-58-0"></span>\*The manual number is given on the bottom left of the back cover.